# Sproteg-M

SLA-3271 (無線機接続用)

SLB-3271 (マイク接続用)

取扱説明書

第1版

# 平成23年 10月

# 株式会社 大日電子

# 安全上のご注意

この「安全上のご注意」には、お使いになるかたや他の人への危害と財産の損害を 未然に防ぎ、安全に正しくお使いいただくために、重要な内容を記載しています。

ご使用の際には、必ず本体取扱説明書をお読みになるとともに、次の内容(表示・図記号) を良く理解して、記載事項をお守りください。

【表示の説明】

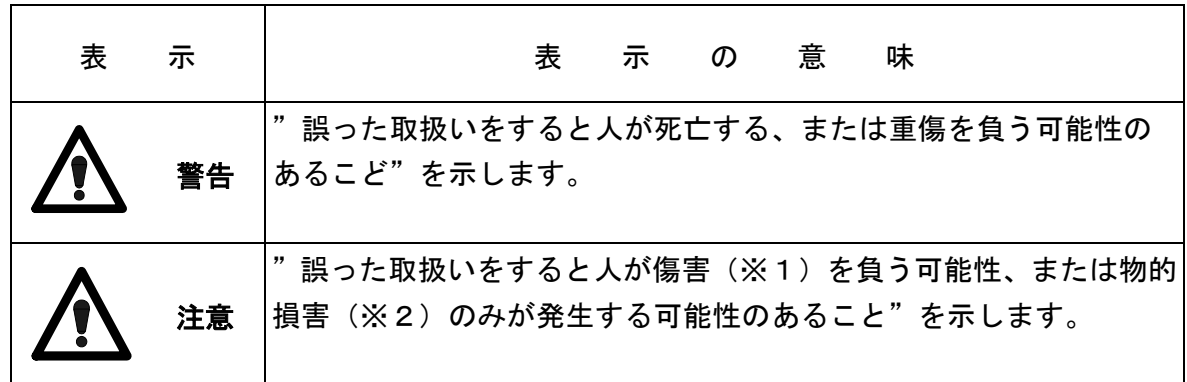

※1:障害とは、治療に入院や長期の通院を要さない、けが・やけど・感電などをさします。 ※2:物的損害とは、家屋・家財および家畜・ペットにかかわる拡大損害をさします。

【図記号の説明】

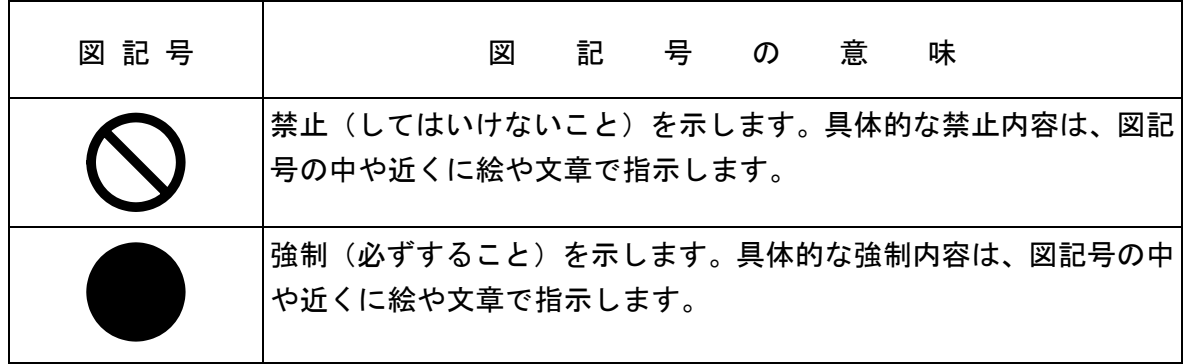

免責事項

商品の故障、誤動作などにより、利用の機会(通話など)を逃したために発生した障害 などの付随的損害については、当社は一切その責任を負いかねます。

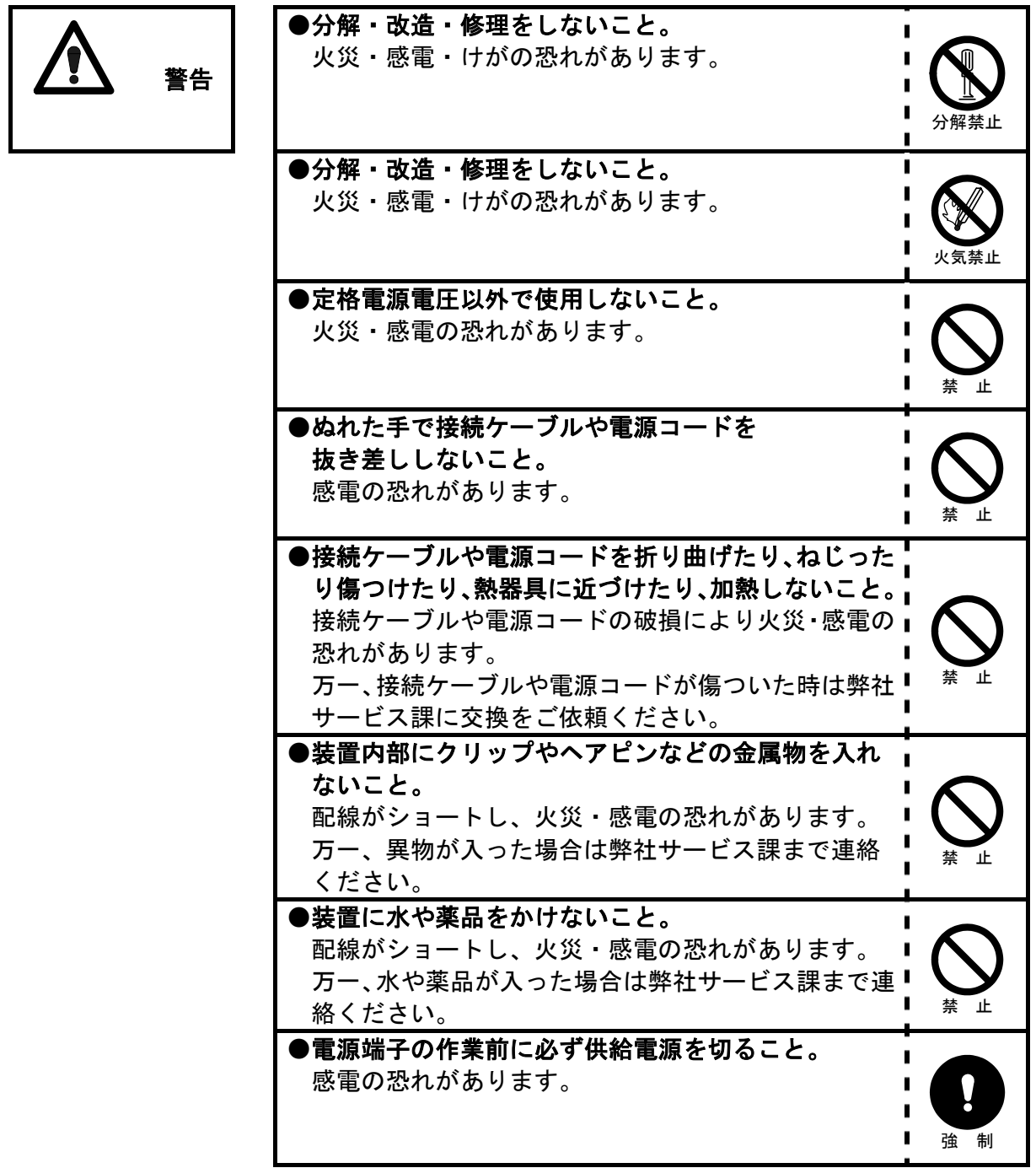

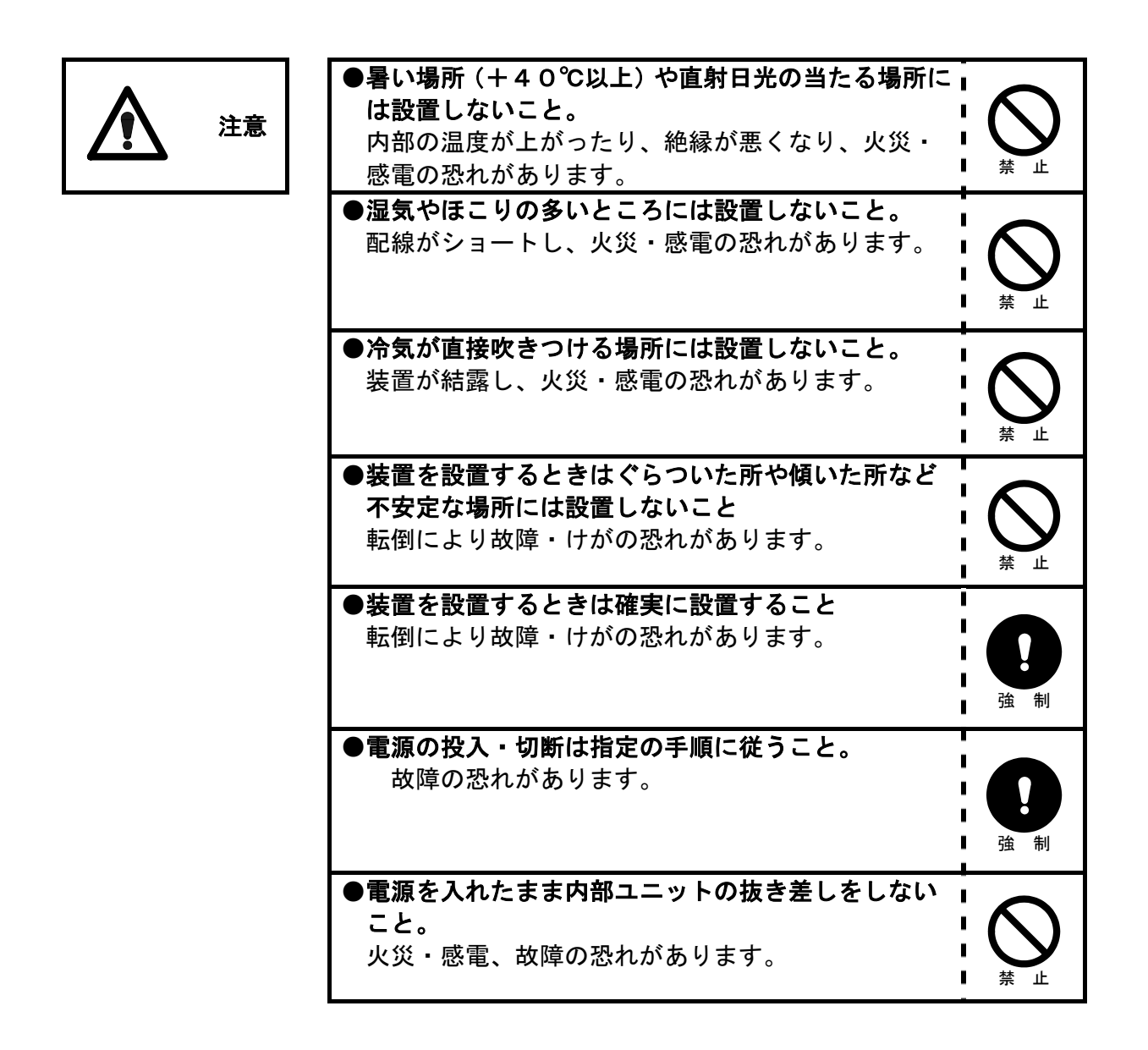

## 取扱上のお願い

■ 本装置を使用中及び操作中に、異常と感じられましたら速やかに当社実施の 点検、調査を受けて下さい。

目 次

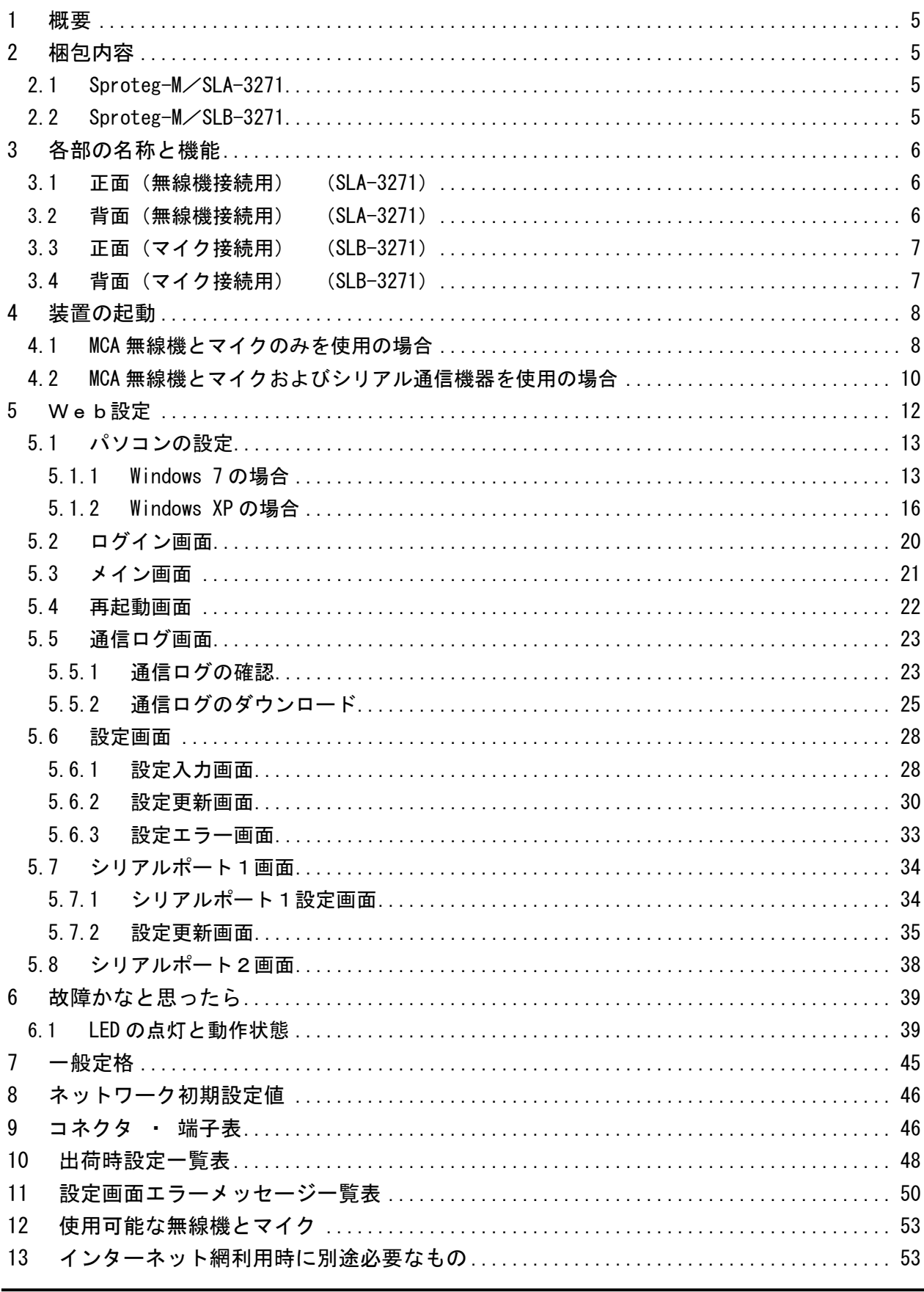

 $\overline{4/54}$ 

#### 1 概要

1)本装置は、IP ネットワークを利用して音声と制御信号の通信を行う VOIP インターフェ ース装置です。IP ネットワーク経由で MCA 無線機を遠隔地からハイパーマイク等で操作 することが可能になります。

無線機接続用の本装置に MCA 無線機本体を接続し、マイク接続用の本装置にマイクを接続 し、本装置間を IP ネットワークで結ぶことで使用することができます。

また、シリアルインターフェース(RS-232C)を実装しており、無線機側の本装置に接 続されたシリアル通信端末と、マイク側の本装置に接続されたシリアル通信端末を、IP ネットワーク経由で接続することができます。

2)構造は、卓上型で、電源は AC100V を使用します。

本装置は以下の機能を有します。

- 1)VOIP 変換機能を有し、IP ネットワーク上の対向する Sproteg-M と通信し、MCA 無線機 を遠隔地からマイクで操作することが可能です。
- 2)シリアルインターフェース(RS-232C)を有し、IP ネットワーク上の対向する Sproteg-M と通信し、MCA 無線機から出力される GPS データ等を遠隔地の PC で取得することが可 能です。
- 3) IP ネットワーク経由で IP アドレス等ネットワークの設定変更が可能です。 (28 ページ)
- 4) IP ネットワーク経由で通信ログを確認することが可能です。 (23 ページ)
- 5)電源 ON/OFF や通信の状態を正面パネルの LED で表示することが可能です。

#### 2 梱包内容

#### 2.1 Sproteg-M/SLA-3271

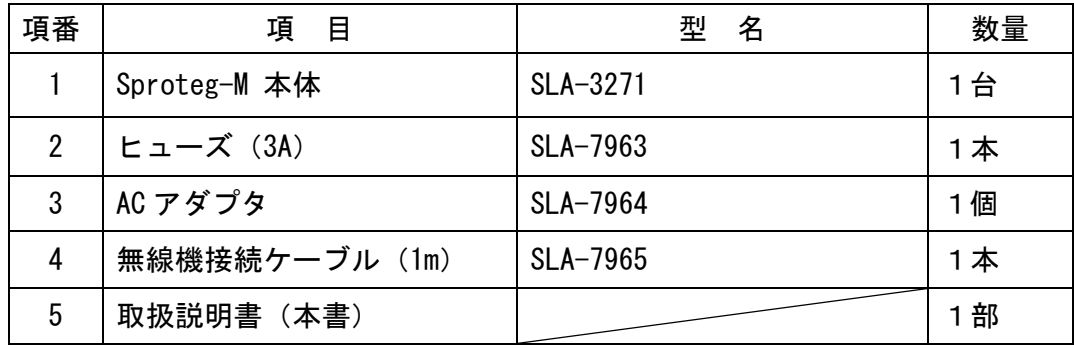

#### 2.2 Sproteg-M/SLB-3271

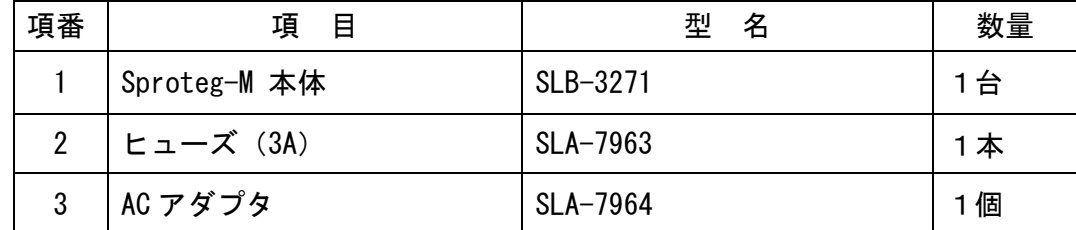

# 3 各部の名称と機能

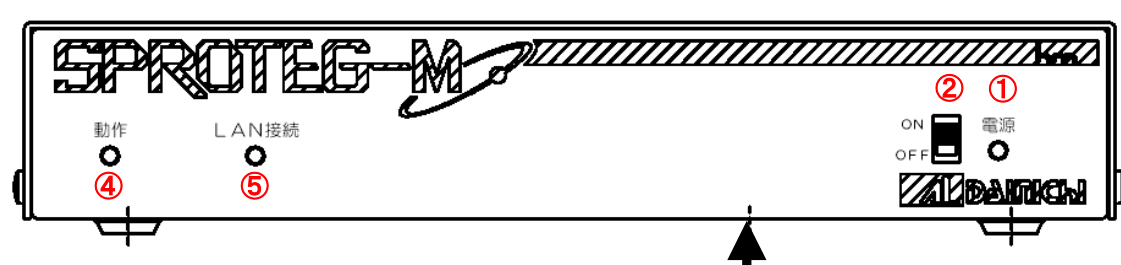

③

3.1 正面(無線機接続用) (SLA-3271)

3.2 背面(無線機接続用) (SLA-3271)

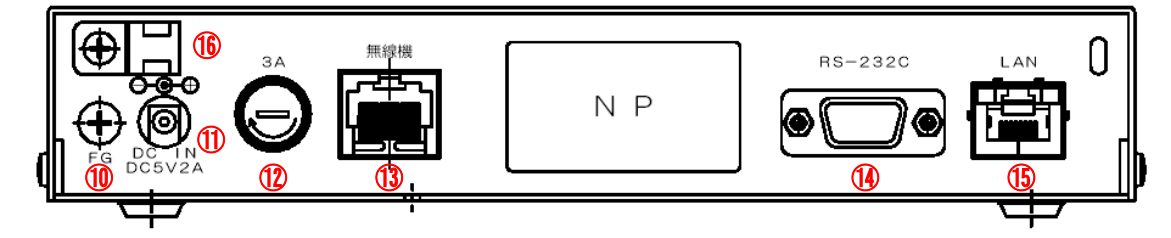

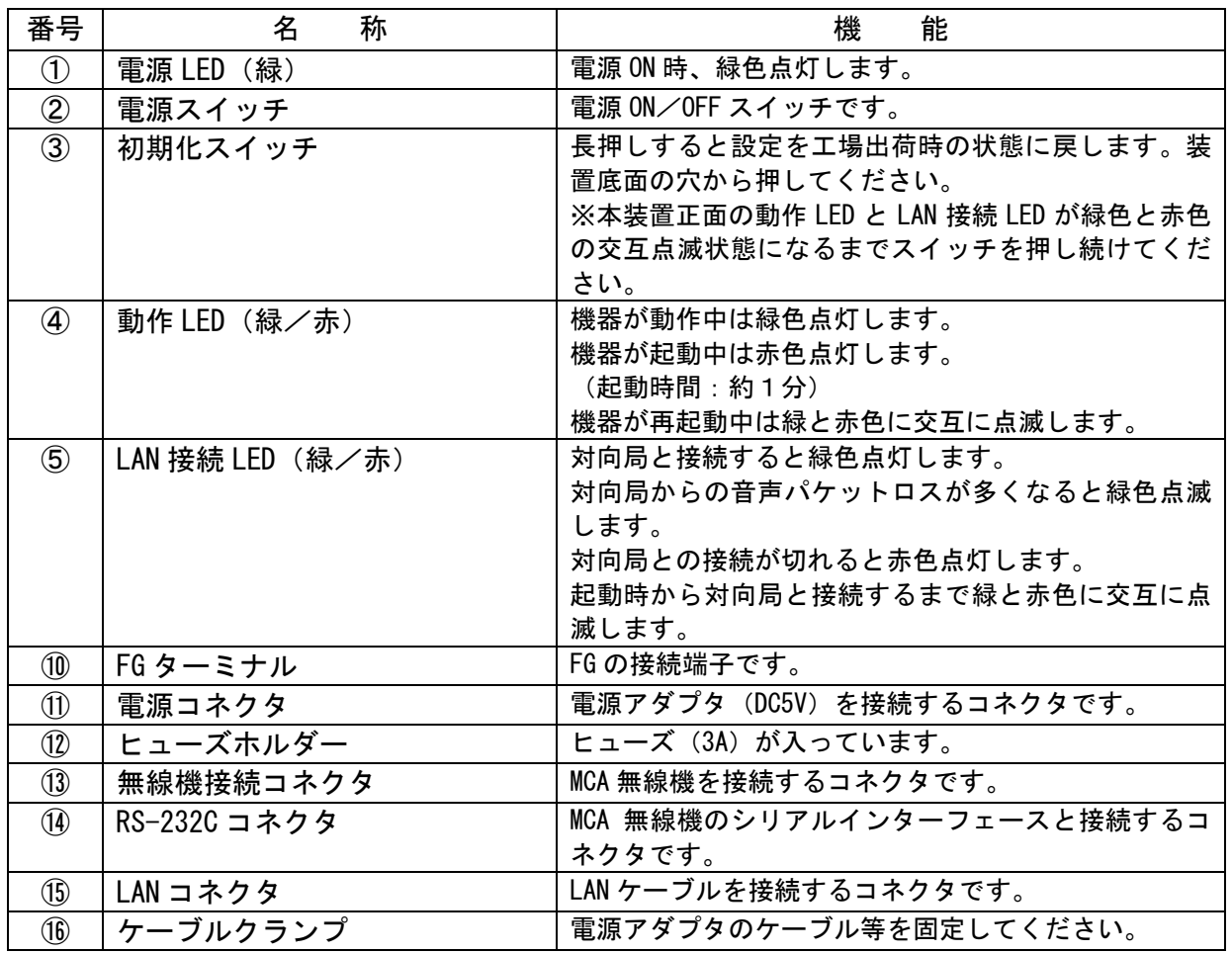

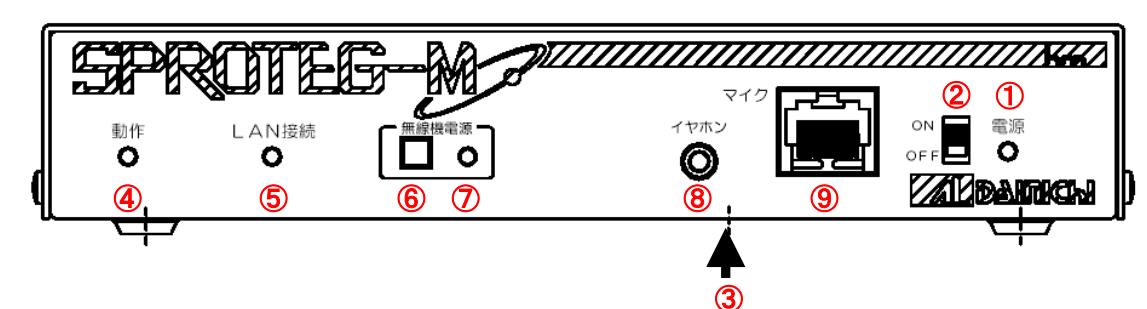

3.3 正面(マイク接続用) (SLB-3271)

# 3.4 背面(マイク接続用) (SLB-3271)

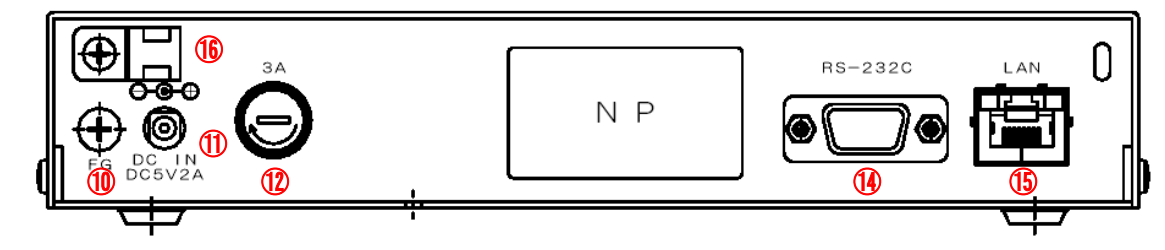

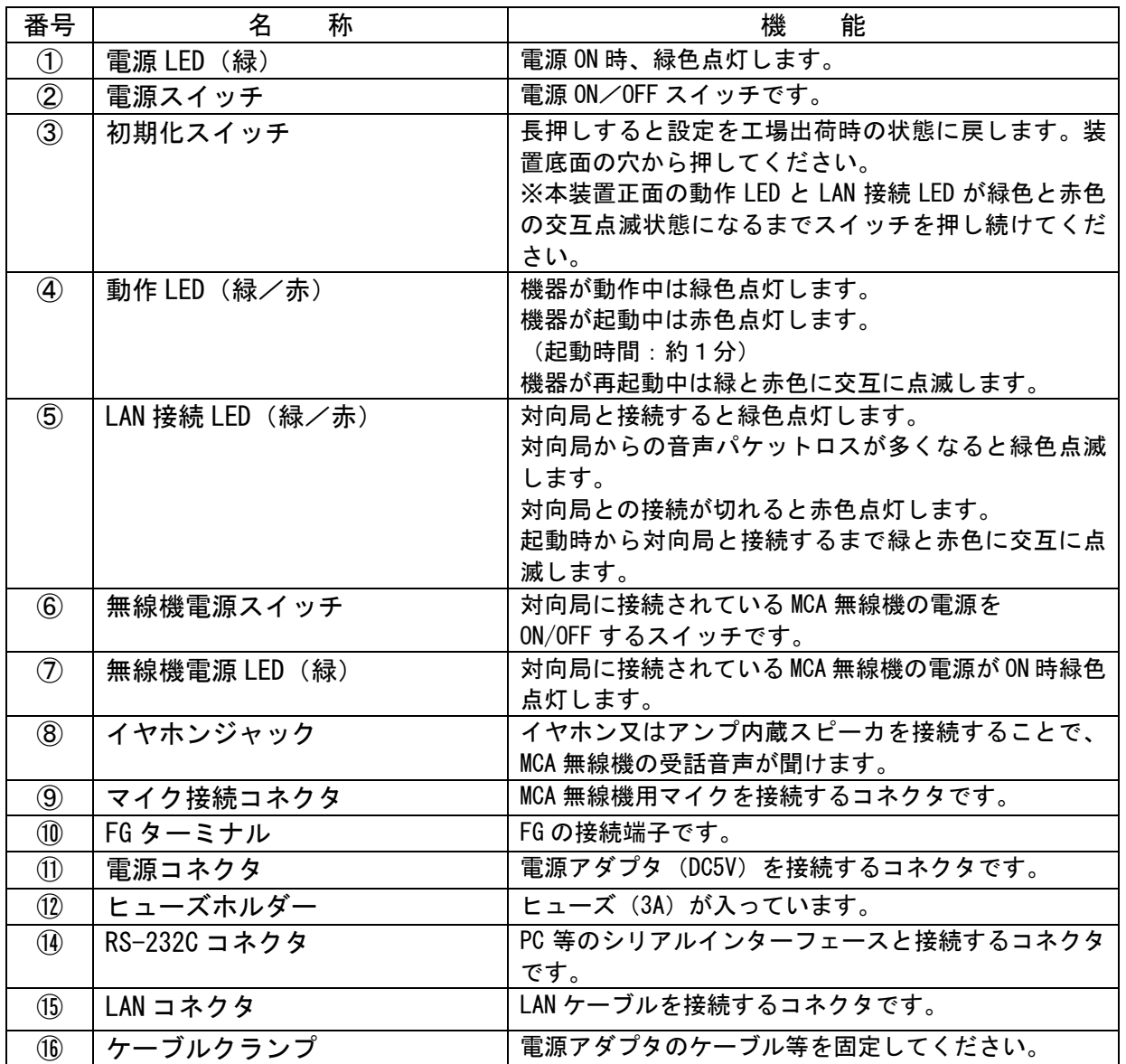

<sup>7</sup>/<sup>54</sup>

#### 4 装置の起動

4.1 MCA 無線機とマイクのみを使用の場合

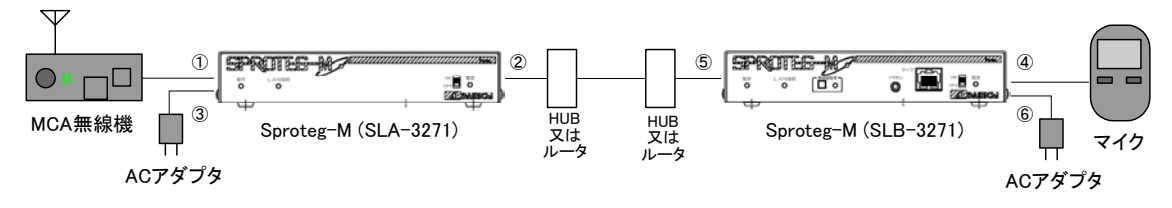

- 1)機器の接続
- ①Sproteg-M(SLA-3271)の背面にある「無線機」コネクタに添付の無線機接続ケーブルを 接続し、MCA 無線機のマイクコネクタと接続します。
- ②Sproteg-M(SLA-3271)の背面にある「LAN」コネクタに LAN ケーブルを接続し、 HUB 又はルータと接続します。
- ③Sproteg-M(SLA-3271)の背面にある電源コネクタ「DC IN」に AC アダプタを接続し、 AC アダプタをコンセントに差し込みます。
- ④Sproteg-M(SLB-3271)の正面にある「マイク」コネクタに MCA 無線機用マイクを直接 接続します。
- ⑤Sproteg-M(SLB-3271)の背面にある「LAN」コネクタに LAN ケーブルを接続し、 HUB 又はルータと接続します。
- ⑥Sproteg-M(SLB-3271)の背面にある電源コネクタ「DC IN」に AC アダプタを接続し、 AC アダプタをコンセントに差し込みます。
- ※1 AC アダプタは接続後、誤って抜けないように本装置のケーブルクランプに結束 バンド等で固定してください。
- ※2 据付場所は、あまり温度が上がらず湿度の低い場所が適当です。 直射日光の当たる場所はさけてください。
- 2) Sproteg-M (SLA/B-3271 共通) の電源を入れます。 Sproteg-M が起動動作を開始します。(約 40 秒間) このとき、電源 LED (緑)、動作 LED (赤) が点灯し、LAN LED が緑色と赤色に交互に点滅 します。
	- ※3 この間は MCA 無線機-マイク間の通信はできません。

3)約1分経過後 Sproteg-M(SLA-3271、SLB-3271 共)の LED が下記のように点灯 していることを確認します。

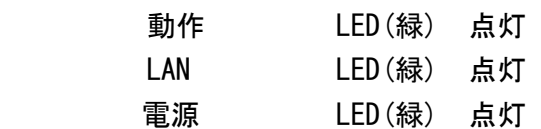

※4 Sproteg-M の LED の点灯状態が上記と異なる場合は「6 故障かなと思ったら」 (39 ページ)をご確認下さい。

以上でマイクから MCA 無線機を操作できるようになります。

4)接続テスト

 マイクから無線機を操作し、無線機の電源 ON/OFF ができることやマイクから無線機が 操作できることを確認して下さい。

- ※5 IP ネットワーク経由で IP アドレス等ネットワークの設定変更が可能です。
- ※6 HUB の代わりにルータで VPN を構成することで遠隔地との接続が可能になります。 なお、VPN の設定は専門の業者に委託して下さい。
- ※7 MCA 無線機及びマイクの使用方法はそれぞれの取扱説明書をご覧下さい。

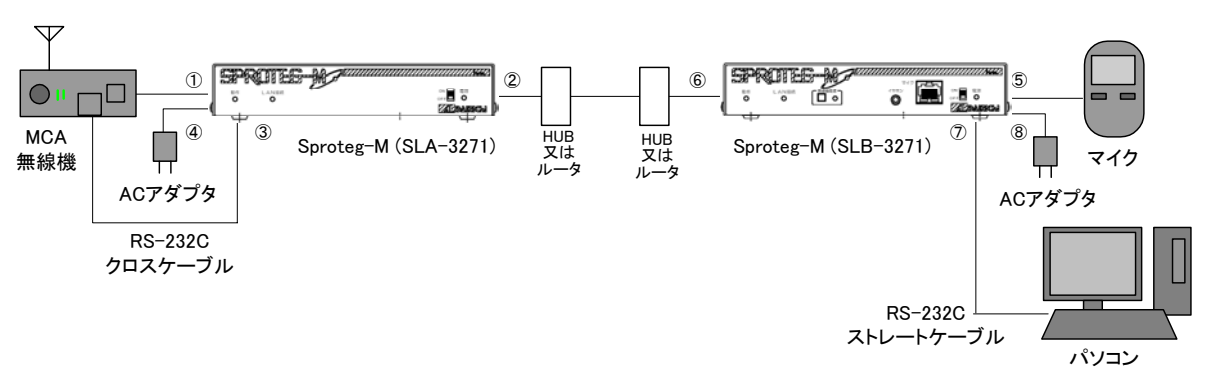

4.2 MCA 無線機とマイクおよびシリアル通信機器を使用の場合

- 1)機器の接続
- ①Sproteg-M(SLA-3271)の背面にある「無線機」コネクタに添付の無線機接続ケーブルを 接続し、MCA 無線機のマイクコネクタと接続します。
- ②Sproteg-M(SLA-3271)の背面にある「LAN」コネクタに LAN ケーブルを接続し、 HUB 又はルータと接続します。
- ③Sproteg-M(SLA-3271)の背面にある「RS-232C」コネクタに RS-232C クロスケーブルを 接続し、MCA 無線機のシリアルインターフェースコネクタと接続します。
- ④Sproteg-M(SLA-3271)の背面にある電源コネクタ「DC IN」に AC アダプタを接続し、 AC アダプタをコンセントに差し込みます。
- ⑤Sproteg-M(SLB-3271)の正面にある「マイク」コネクタに MCA 無線機用マイクを直接 接続します。
- ⑥Sproteg-M(SLB-3271)の背面にある「LAN」コネクタに LAN ケーブルを接続し、 HUB 又はルータと接続します。
- ⑦Sproteg-M(SLB-3271)の背面にある「RS-232C」コネクタに RS-232C ストレート ケーブルを接続し、パソコン等のシリアルインターフェースコネクタと接続します。
- ⑧Sproteg-M(SLB-3271)の背面にある電源コネクタ「DC IN」に AC アダプタを接続し、 AC アダプタをコンセントに差し込みます。
- ※1 AC アダプタは接続後、誤って抜けないように本装置のケーブルクランプに結束 バンド等で固定してください。
- ※2 据付場所は、あまり温度が上がらず湿度の低い場所が適当です。 直射日光の当たる場所はさけてください。
- 2) Sproteg-M (SLA/B-3271 共通) の電源を入れます。 Sproteg-M が起動動作を開始します。(約 40 秒間) このとき、電源 LED (緑)、動作 LED (赤) が点灯し、LAN LED が緑色と赤色に交互に点滅 します。
	- ※3 この間は MCA 無線機-マイク間の通信はできません。

3)約1分経過後 Sproteg-M(SLA-3271、SLB-3271 共)の LED が下記のように点灯 していることを確認します。

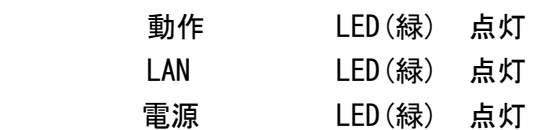

※4 Sproteg-M の LED の点灯状態が上記と異なる場合は「6 故障かなと思ったら」 (39 ページ)をご確認下さい。

以上でマイクから MCA 無線機を操作できるようになり、パソコン等で MCA 無線機から データを取得できるようになります。

4)接続テスト

 マイクから無線機を操作し、無線機の電源 ON/OFF ができることやマイクから無線機が 操作できること、パソコン等で MCA 無線機からデータを取得できることを確認して下さい。

- ※5 IP ネットワーク経由で IP アドレス等ネットワークの設定変更が可能です。
- ※6 HUB の代わりにルータで VPN を構成することで遠隔地との接続が可能になります。 なお、VPN の設定は専門の業者に委託して下さい。
- ※7 MCA 無線機及びマイクの使用方法はそれぞれの取扱説明書をご覧下さい。

5 Web設定

 本装置とパソコンを LAN で接続することで、パソコンの web ブラウザ(Internet Explorer 8) を使って本装置の状態確認や設定変更をすることができます。

※ デフォルトの IP アドレスは SLA-3271 (無線機接続用) が「192.168.0.10/24」、 SLB-3271(マイク接続用)が「192.168.0.11/24」です。

なお、本装置を設定する場合にはパソコンの設定を変更する必要がありますが、本装置の 設定後は、パソコンを元の設定に戻す必要がありますので、必ず元の設定をメモ等に控えてお いて下さい。

 また、設定の際には、下図を参考に本装置とパソコンを直接 LAN ケーブル(クロスケーブル) で接続又は HUB を経由して LAN ケーブル(ストレートケーブル)で接続して下さい。

(1)直接接続の場合

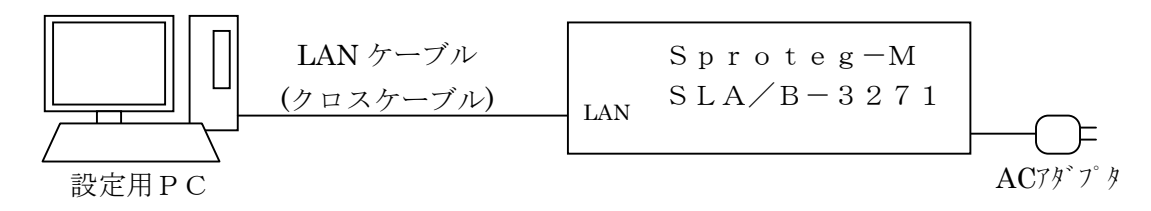

(2)HUB 経由で接続の場合

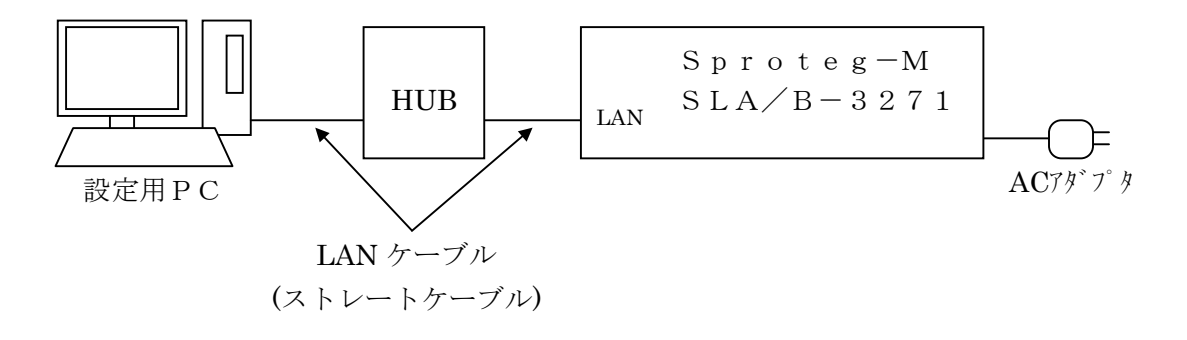

### 5.1 パソコンの設定

# 5.1.1 Windows 7 の場合

1) パソコンの IP アドレスの設定を変更します。

パソコンの Windows メニューから、「コントロールパネル」を選択します。

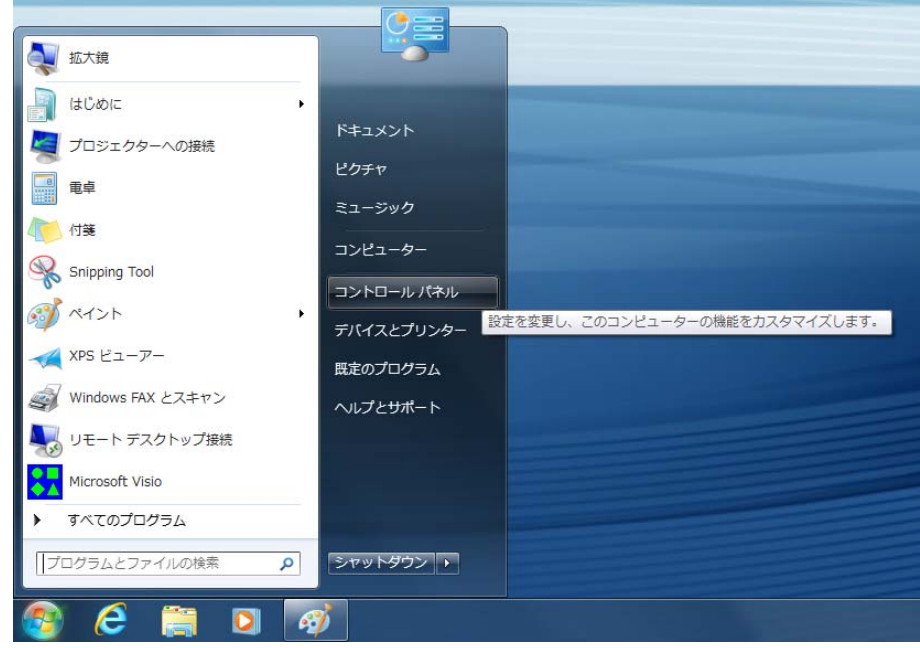

2)コントロールパネル画面で「ネットワークの状態とタスクの表示」を選択します。

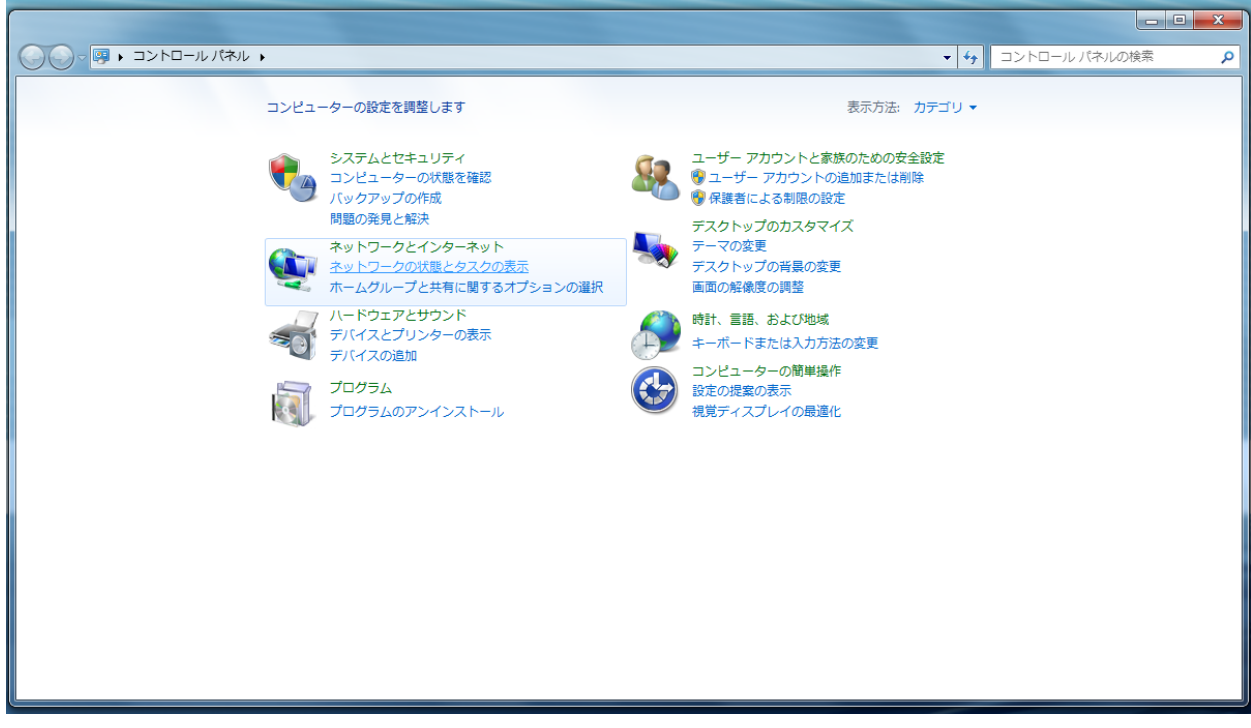

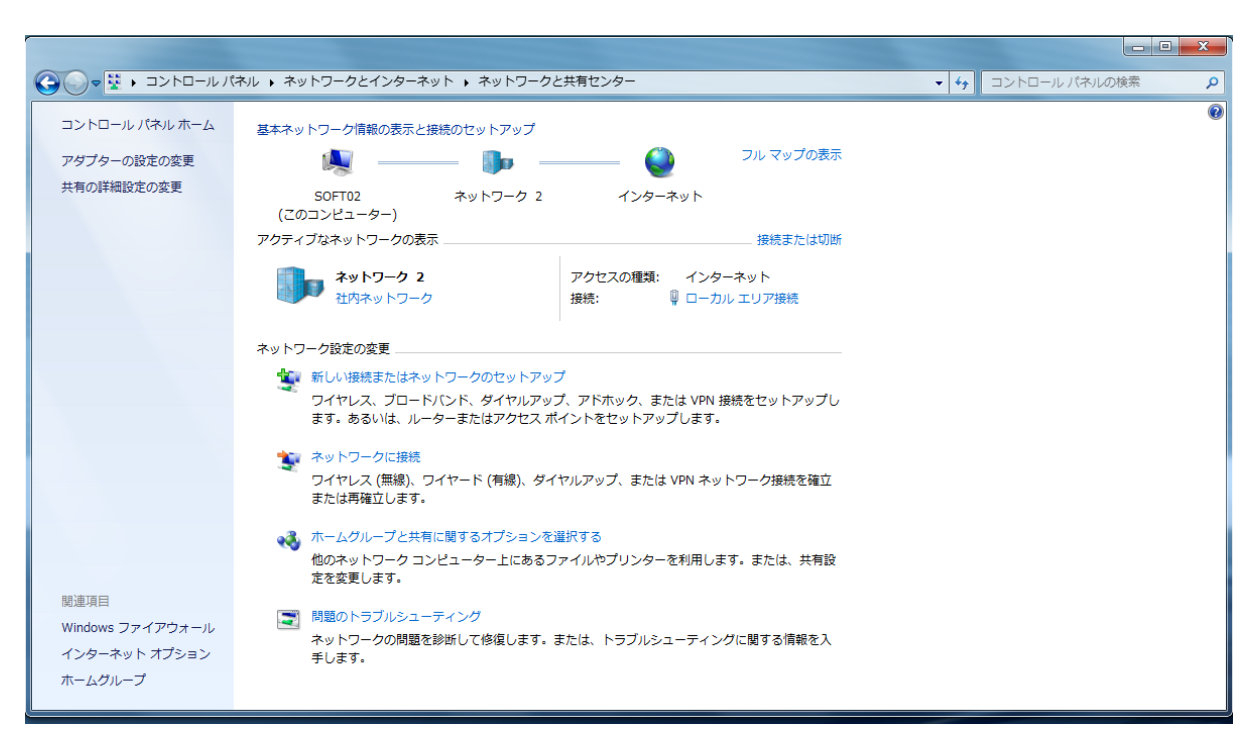

3) ネットワークと共有センター画面で「ローカルエリア接続」を選択します。

4)ローカルエリア接続のプロパティ画面で「インターネットプロトコルバージョン4 (TCP/IPv4)」を選択し、「プロパティ」ボタンを選択します。

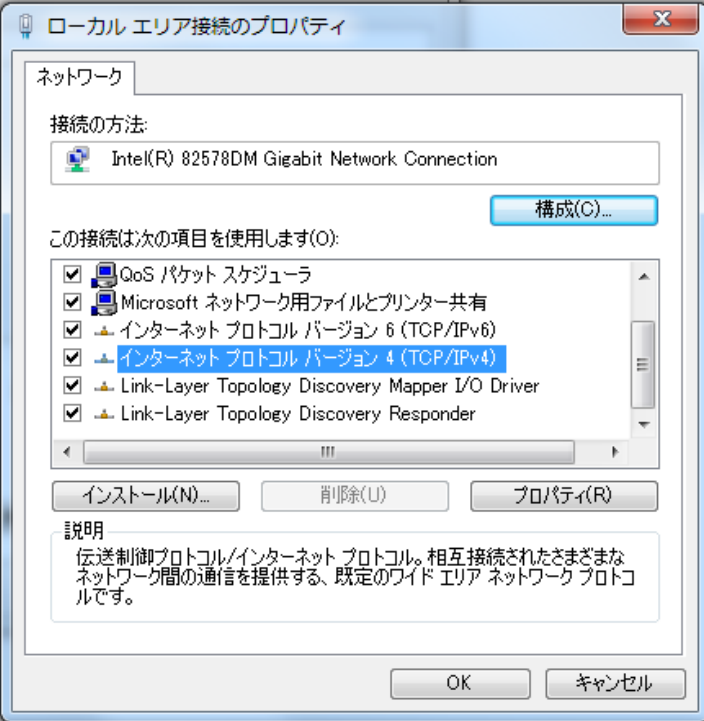

5)「次の IP アドレスを使用する」にチェックを入れ、

IP アドレスの設定を「192.168.0.3」

サブネットマスクを「255.255.255.0」に設定します。

デフォルトゲートウェイ、優先 DNS サーバー、代替 DNS サーバーは空欄として下さい。 (必ず下記の元の設定をメモ等に控えておいて下さい。

 本装置の設定作業終了後、13~15 ページの手順でパソコンを元の設定に戻す必要が あります。)

- メモに残す内容
	- ①チェックが付いているのは下記どちらかを確認して下さい。

「IP アドレスを自動的に取得する」/「次の IP アドレスを使う」

- ②「次の IP アドレスを使う」にチェックが付いている場合のみ、 IP アドレス、サブネットマスク、デフォルトゲートウェイの値を控えて下さい。
- ③チェックが付いているのは下記どちらかを確認して下さい。
	- 「DNS サーバーのアドレスを自動的に取得する」/「次の DNS サーバーのアドレス を使う」
- ④「次の次の DNS サーバーのアドレスを使う」にチェックが付いている場合のみ、 優先 DNS サーバー、代替 DNS サーバーの値を控えて下さい。

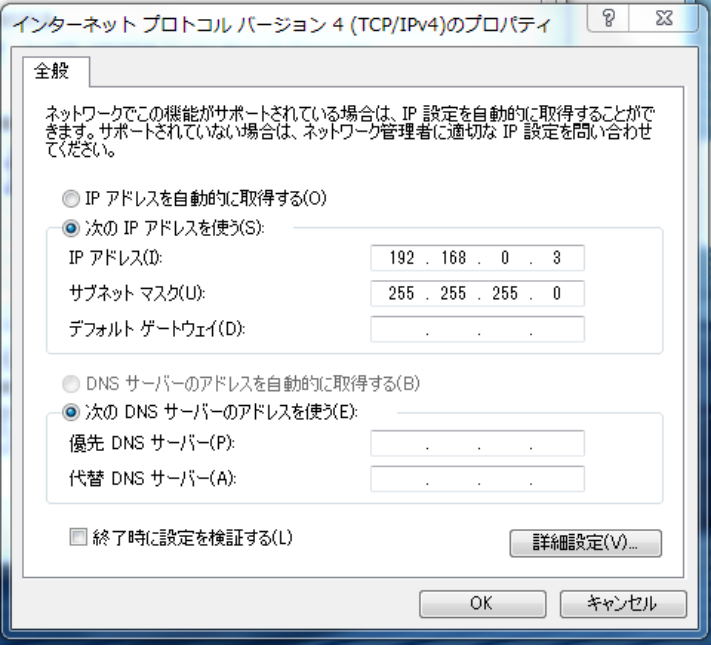

6)「OK」ボタンをクリックし、設定変更を完了します。

 7)web ブラウザ(Internet Explorer 8)を開き、のアドレス欄に「http://192.168.0.10/」 (無線機接続用) または「http://192.168.0.11/」(マイク接続用) を入力し Enter キーを押して下さい。

下記の Sproteg ログイン画面が表示されます。

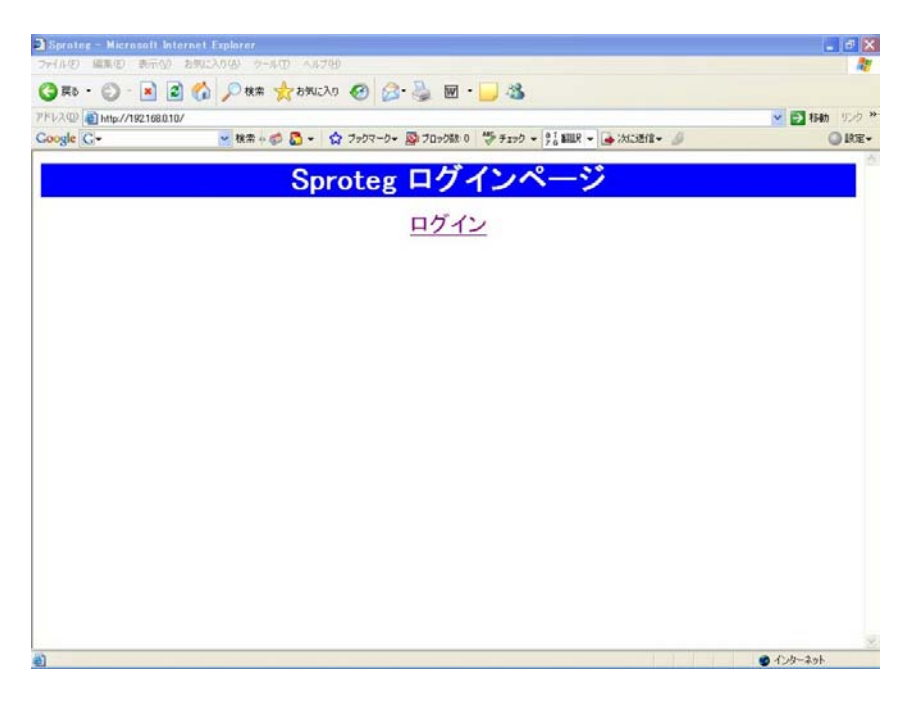

#### 5.1.2 Windows XP の場合

1) パソコンの IP アドレスの設定を変更します。

パソコンのスタートメニューから、「スタート」-「接続」-「すべての接続の表示」 を選択していくと、ネットワーク接続画面が表示されます。

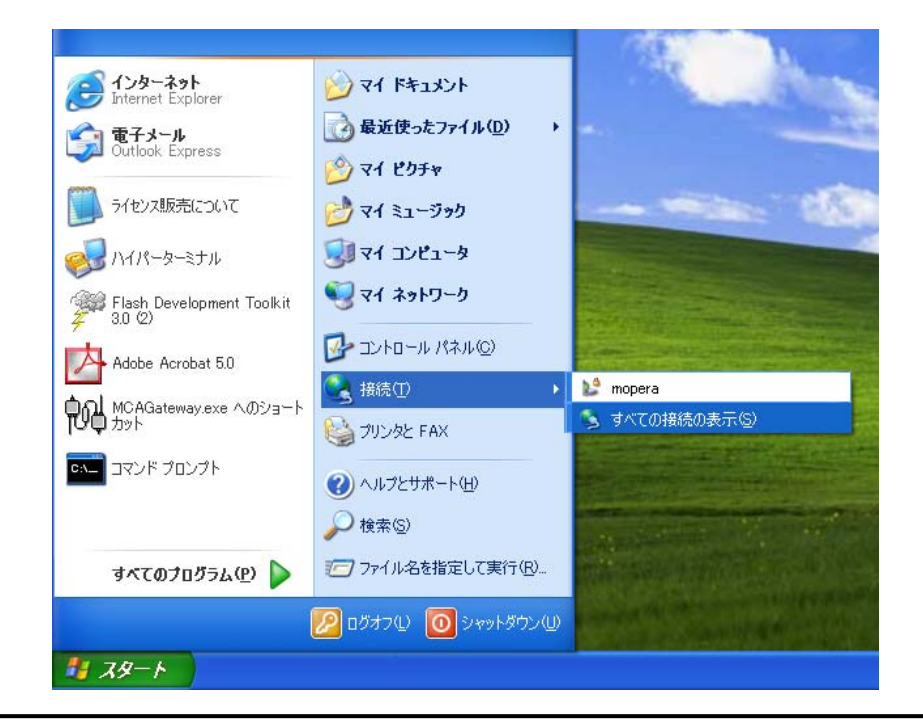

2) ネットワーク接続画面で「ローカルエリア接続」-「プロパティ」を選択していくと、 ローカルエリア接続のプロパティ画面が表示されます。

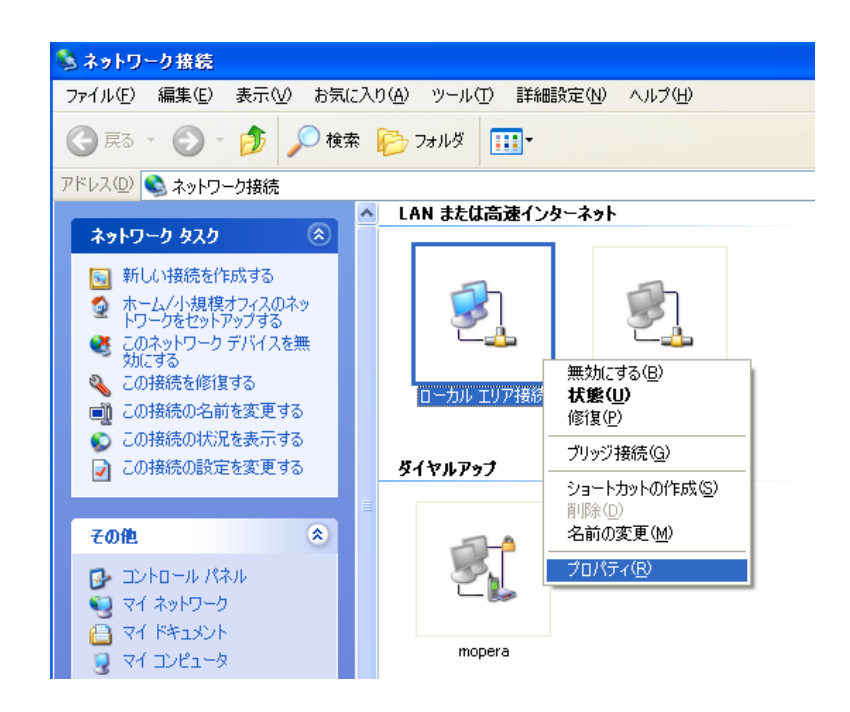

3)ローカルエリア接続のプロパティ画面で「インターネットプロトコル (TCP/IP)」 を選択し、「プロパティ」ボタンをクリックすると、インターネットプロトコル(TC P/IP)のプロパティ画面が表示されます。

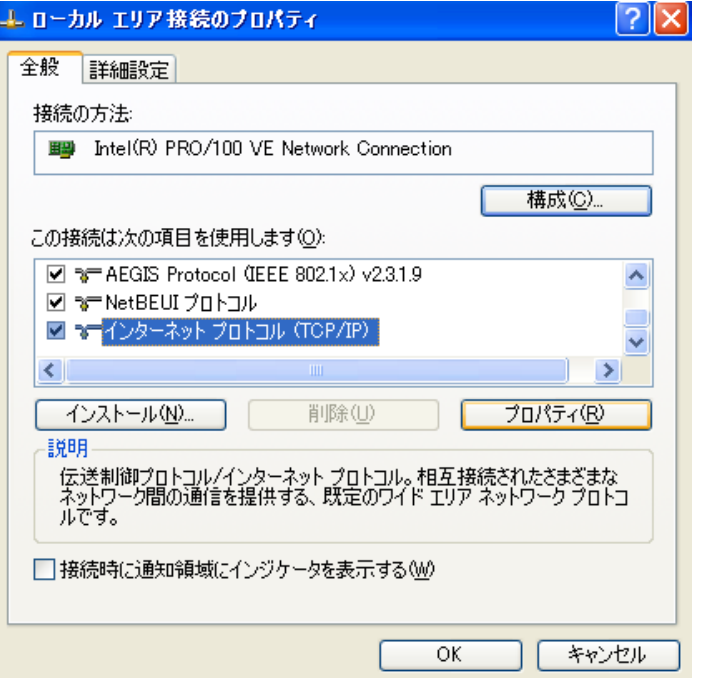

4)「次の IP アドレスを使用する」にチェックを入れ、

IP アドレスの設定を「192.168.0.3」

サブネットマスクを「255.255.255.0」に設定します。

デフォルトゲートウェイ、優先 DNS サーバー、代替 DNS サーバーは空欄として下さい。 (必ず下記の元の設定をメモ等に控えておいて下さい。

 本装置の設定作業終了後、16~18 ページの手順でパソコンを元の設定に戻す必要が あります。)

- メモに残す内容
	- ①チェックが付いているのは下記どちらかを確認して下さい。

「IP アドレスを自動的に取得する」/「次の IP アドレスを使う」

- ②「次の IP アドレスを使う」にチェックが付いている場合のみ、 IP アドレス、サブネットマスク、デフォルトゲートウェイの値を控えて下さい。
- ③チェックが付いているのは下記どちらかを確認して下さい。
	- 「DNS サーバーのアドレスを自動的に取得する」/「次の DNS サーバーのアドレス を使う」
- ④「次の次の DNS サーバーのアドレスを使う」にチェックが付いている場合のみ、 優先 DNS サーバー、代替 DNS サーバーの値を控えて下さい。

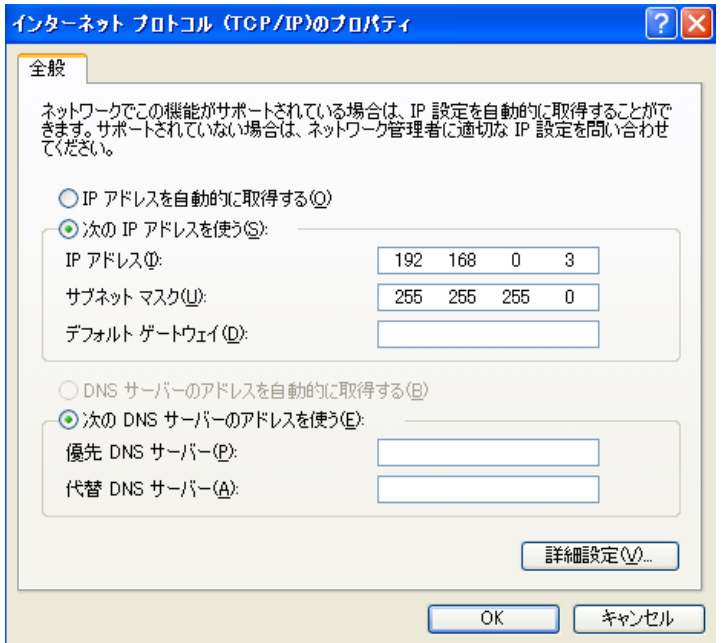

- 5)「OK」ボタンをクリックし、設定変更を完了します。
- 6)web ブラウザ(Internet Explorer 8)を開き、のアドレス欄に「http://192.168.0.10/」 (無線機接続用) または「http://192.168.0.11/」(マイク接続用) を入力し Enter キーを押して下さい。

下記のログイン画面が表示されます。

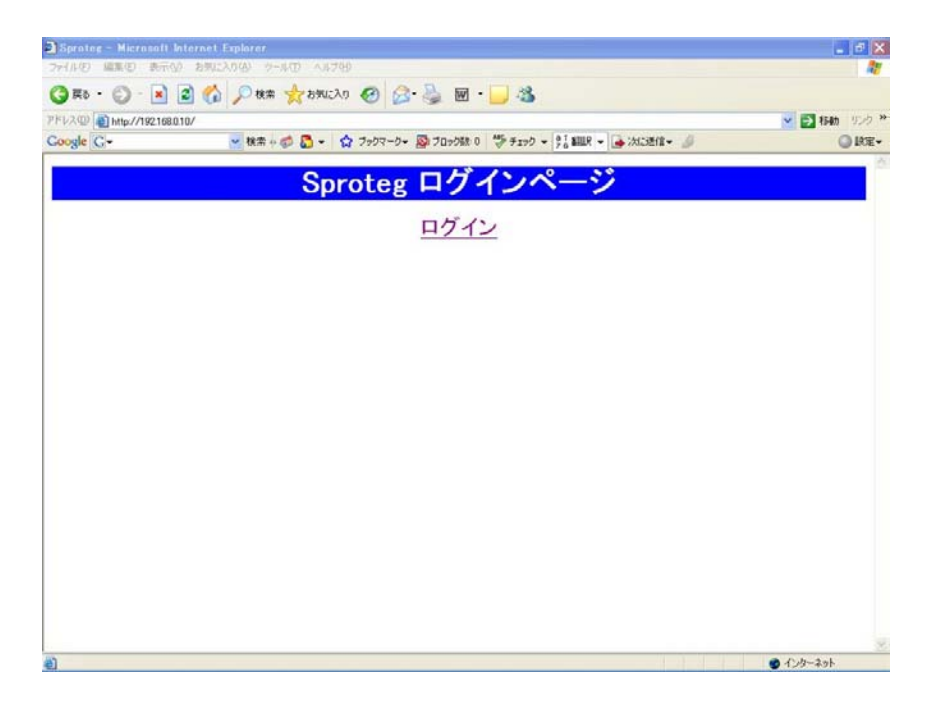

#### 5.2 ログイン画面

1)web ブラウザを開き、のアドレス欄に「http://192.168.0.10/」(無線機接続用)また は「http://192.168.0.11/」(マイク接続用)を入力し Enter キーを押すと、下記のロ グイン画面が表示されます。

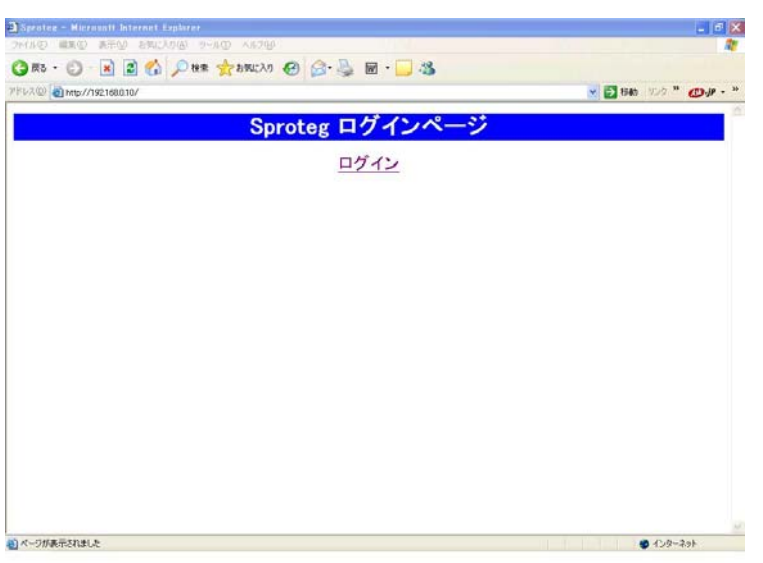

- 2)「ログイン」をクリックして下さい。
- 3) ログインをクリックするとユーザー名とパスワードの入力画面が表示されます。

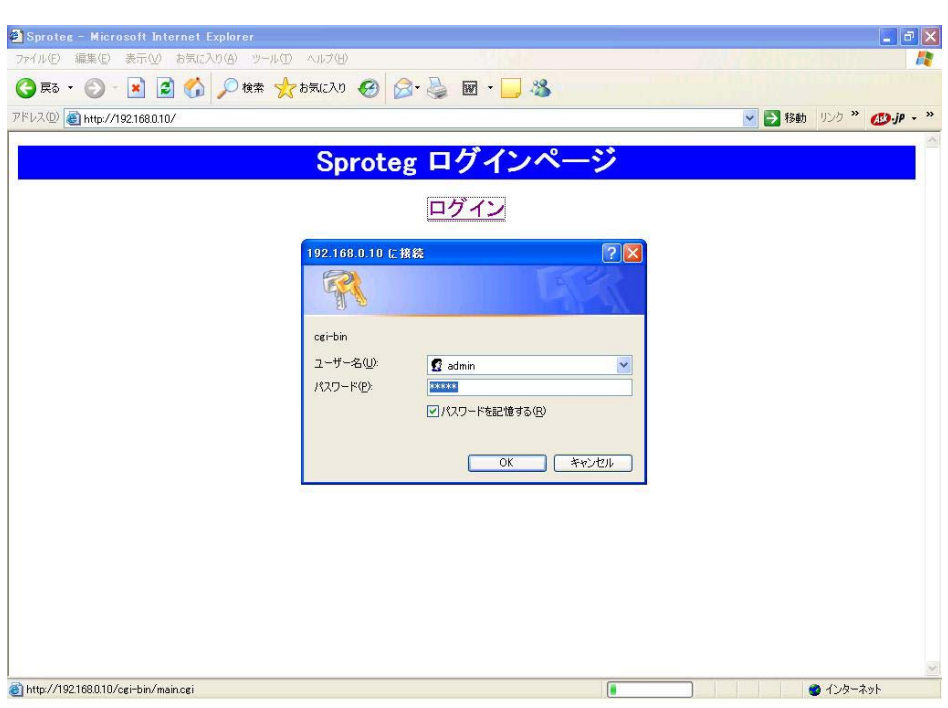

4) ユーザー名とパスワードを入力し、「OK」をクリックして下さい。 メイン画面が表示されます。 なお、デフォルトのユーザー名とパスワードは下記のとおりです。 ユーザー名:admin パスワード:admin

#### 5.3 メイン画面

 ログインができると Sproteg-M のメイン画面が表示されます。 メイン画面を終了するには web ブラウザを終了してください。

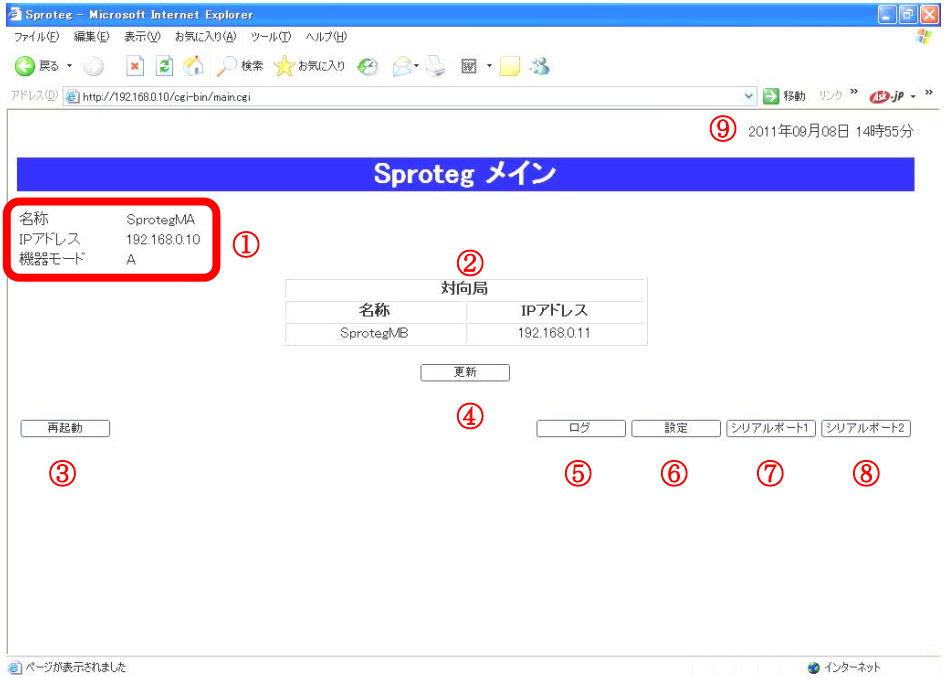

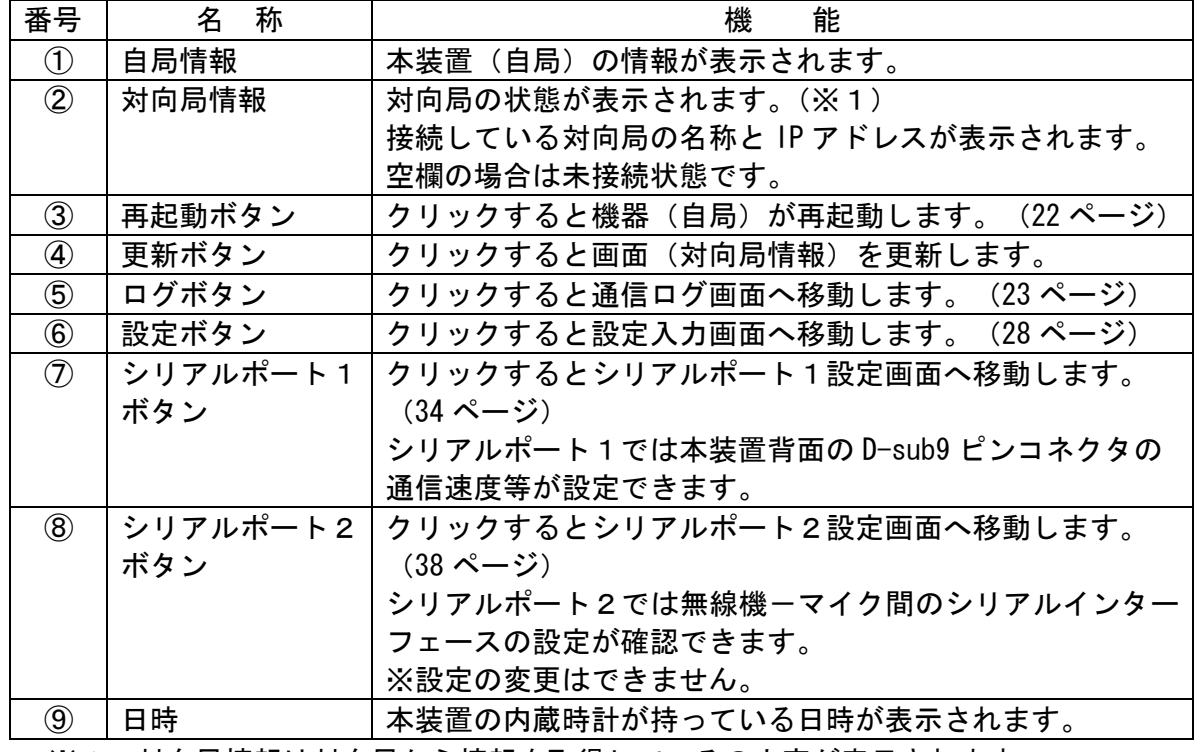

#### メイン画面では下記の表示・操作ができます。

 ※1 対向局情報は対向局から情報を取得して、その内容が表示されます。 なお、対向局からはリアルタイムで情報を取得していますが、Web ブラウザは リアルタイムで表示ができないため、更新ボタンを押すことで最新の情報が 表示されます。

#### 5.4 再起動画面

1) メイン画面から「再起動」ボタンをクリックすると再起動画面が表示されます。 そのままお待ち頂くと機器が自動的に再起動します。 再起動が完了するまで約1分間お待ち下さい。

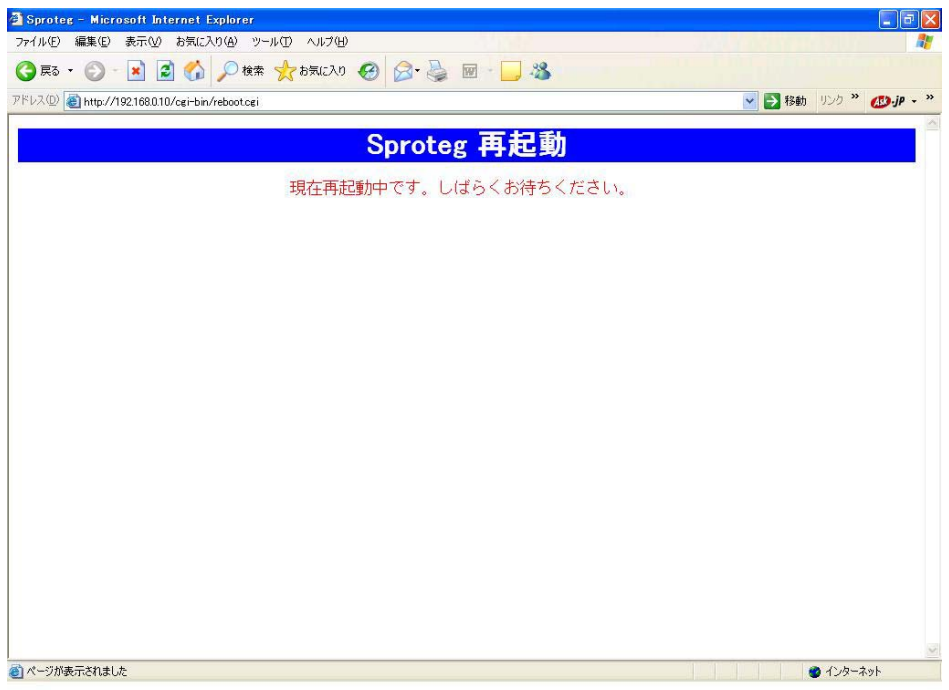

2)「メイン画面へ」ボタンをクリックすると 21 ページのメイン画面に戻ります。

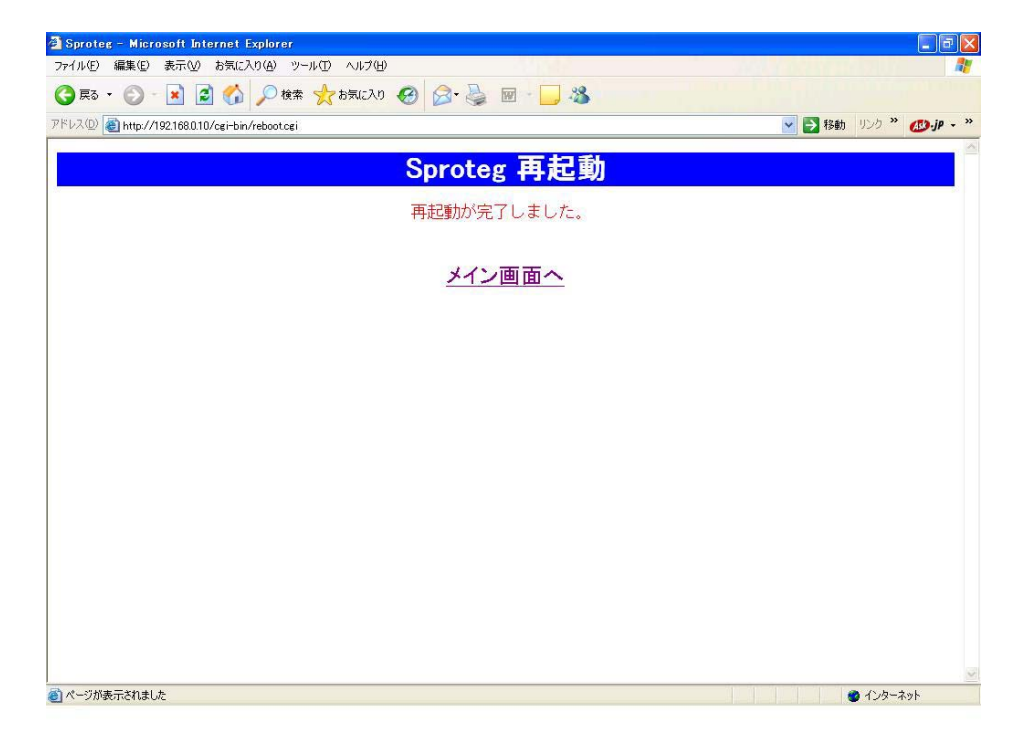

# 5.5 通信ログ画面

# 5.5.1 通信ログの確認

音声が途切れた時などに障害の有無を確認できます。

メイン画面から「ログ」ボタンをクリックするとログ画面が表示されます。

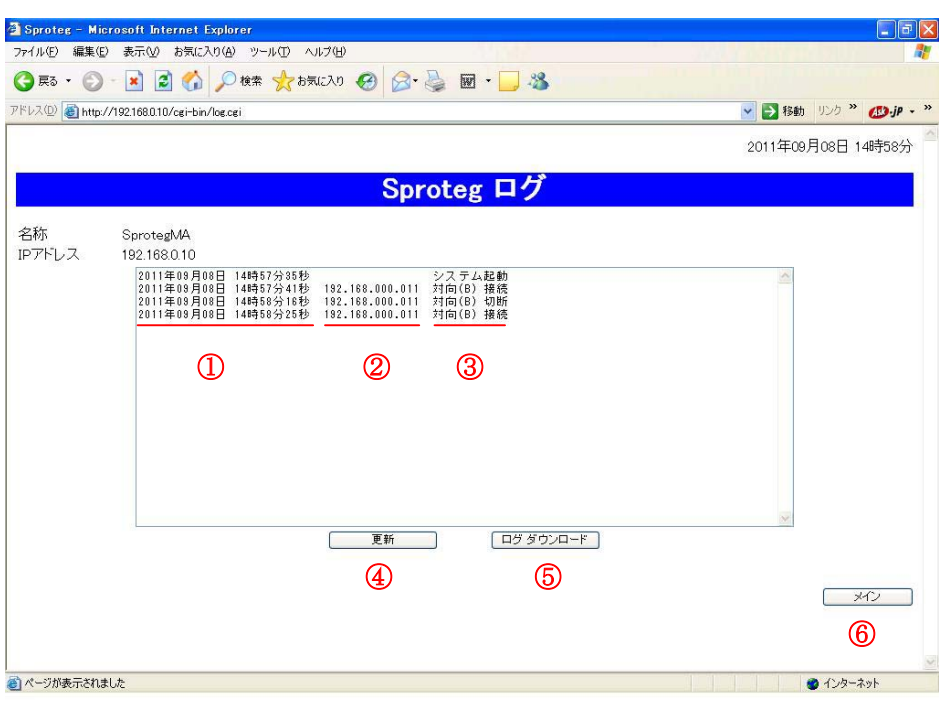

ログ画面では下記の表示・操作ができます。

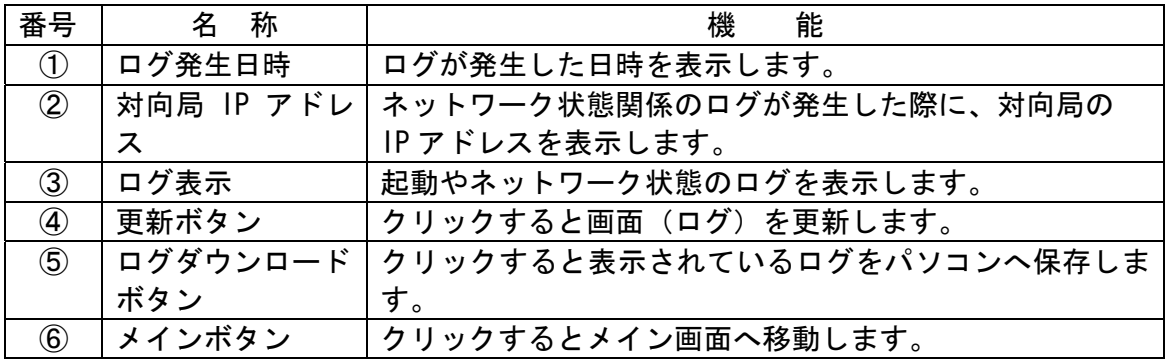

| 表<br>示        | 容<br>内                         |
|---------------|--------------------------------|
| システム起動        | Sproteg-M の電源が入ったことを示します。      |
| システム停止        | Sproteg-Mが再起動のため一旦停止したことを示します。 |
|               | このため本体の電源スイッチで電源を切った場合やACアダ    |
|               | プタを抜いて電源を切った場合は当ログは表示されませ      |
|               | $\mathcal{H}^{\circ}$          |
| 対向(B)接続       | 対向局と通信状態になったことを示します。           |
| 対向(A)接続       | また、対向局のIP アドレスが表示されます。         |
| 対向<br>(B)切断   | 対向局との通信が切断状態になったことを示します。       |
| 対向<br>(A)切断   | また、対向局の IP アドレスが表示されます。        |
| 対向(B)パケットロス   | 対向局との通信で10%以上のパケットの口スが発生した     |
| 発生            | ことを示します。                       |
| 対向(A)パケットロス   | また、対向局の IP アドレスが表示されます。        |
| 発生            |                                |
| 対向 (B) パケットロス | 対向局との通信で発生したパケットのロスが10%以下に     |
| 復旧            | 回復したことを示します。                   |
| 対向(A)パケットロス   | また、対向局の IP アドレスが表示されます。        |
| 復旧            |                                |

ログ画面に表示されるログの内容は下記のとおりです。

- ※1 接続、切断、パケットロス発生、パケットロス復旧のログは SLA-3271 のログには 「対向(B)」、SLB-3271 のログには「対向(A)」と表示されます。
- ※2 ログは古いものから順に表示されます。
- ※3 ログの表示件数は最大 100 件です。100 件を越えると古いログから順に削除されます。
- ※4 日時は本装置に設定されている時刻です。このため日にちの経過と共に誤差が生じ、 対向局のログとは一致しなくなります。

日時はあくまで目安としてご利用下さい。

## 5.5.2 通信ログのダウンロード

1) ログ画面から「ログダウンロード」ボタンをクリックするとファイルのダウンロード 画面が表示されます。

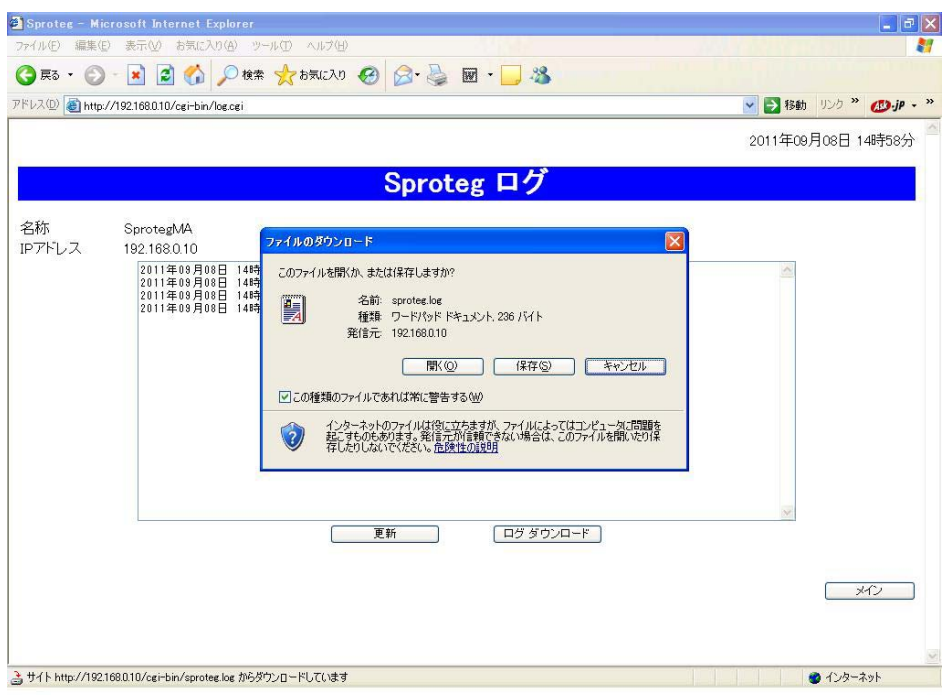

2)「保存(S)」をクリックして下さい。 「名前を付けて保存画面」が表示されます。

 なお、「開く(O)」をクリックするとその場でログファイルを開きます。 また、「キャンセル」をクリックするとログファイルのダウンロードをキャンセルし ログ画面に戻ります。

3)ログファイルを保存するフォルダを選択し、「保存(S)」ボタンをクリックして下さい。 ファイルのダウンロードが開始されます。

 なお、「キャンセル」をクリックするとログファイルのダウンロードをキャンセルし ログ画面に戻ります。

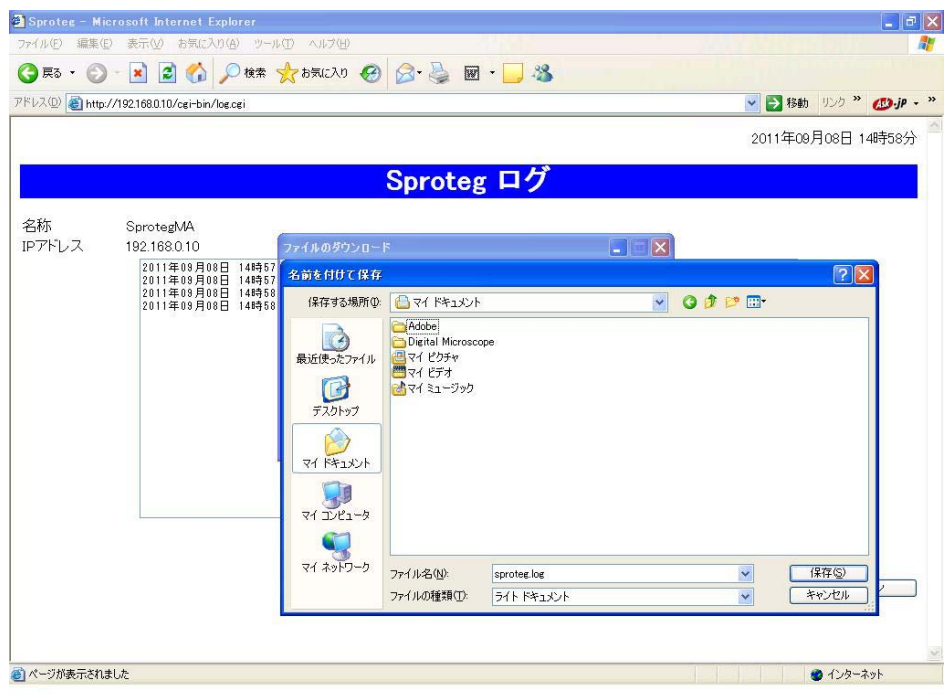

4) ダウンロードが完了するとダウンロードの完了画面が表示さ れます。

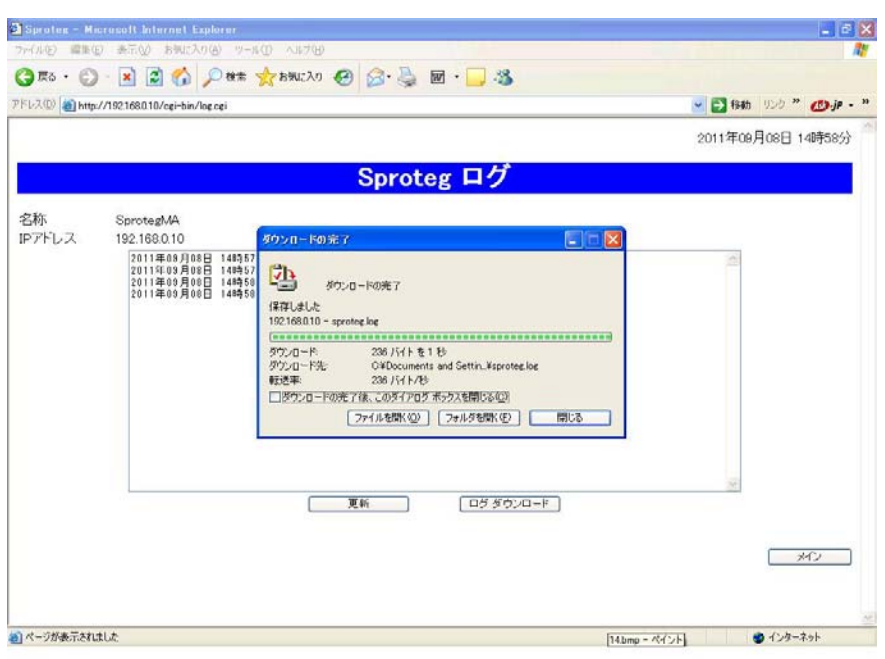

5)「閉じる」ボタンをクリックすると 23 ページのログ画面に戻ります。

なお、「ファイルを開く(O)」をクリックするとその場で保存したログファイルを 開きます。

また、「ファイルを開く(F)」をクリックするとエクスプローラが立ち上がり、ログ ファイルをダウンロードしたフォルダを表示します。

#### 5.6 設定画面

# 5.6.1 設定入力画面

メイン画面から「設定」ボタンをクリックすると設定入力画面が表示されます。

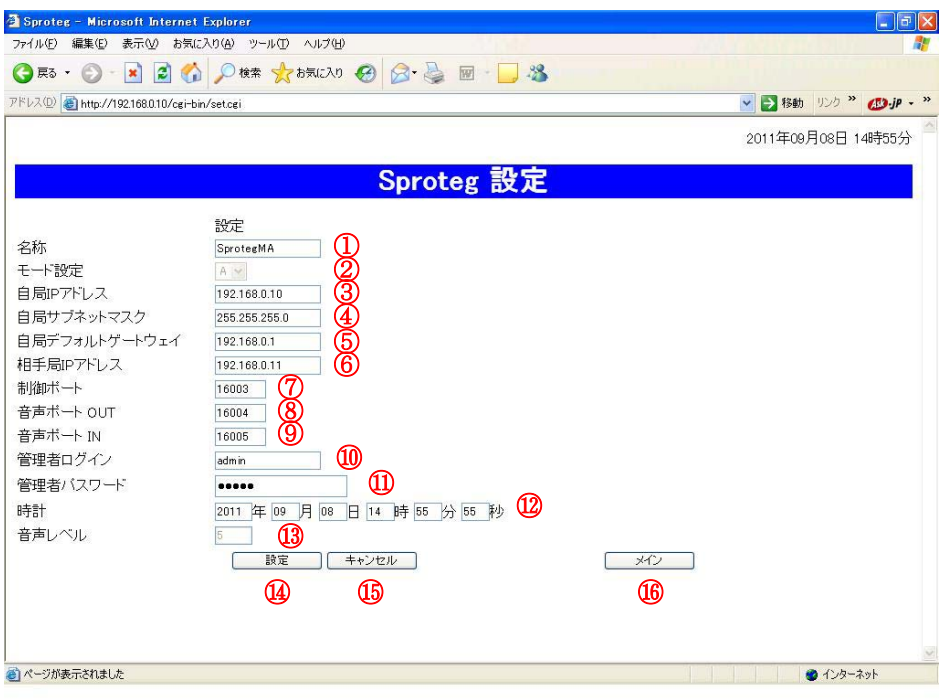

# 設定入力画面では下記の操作ができます。

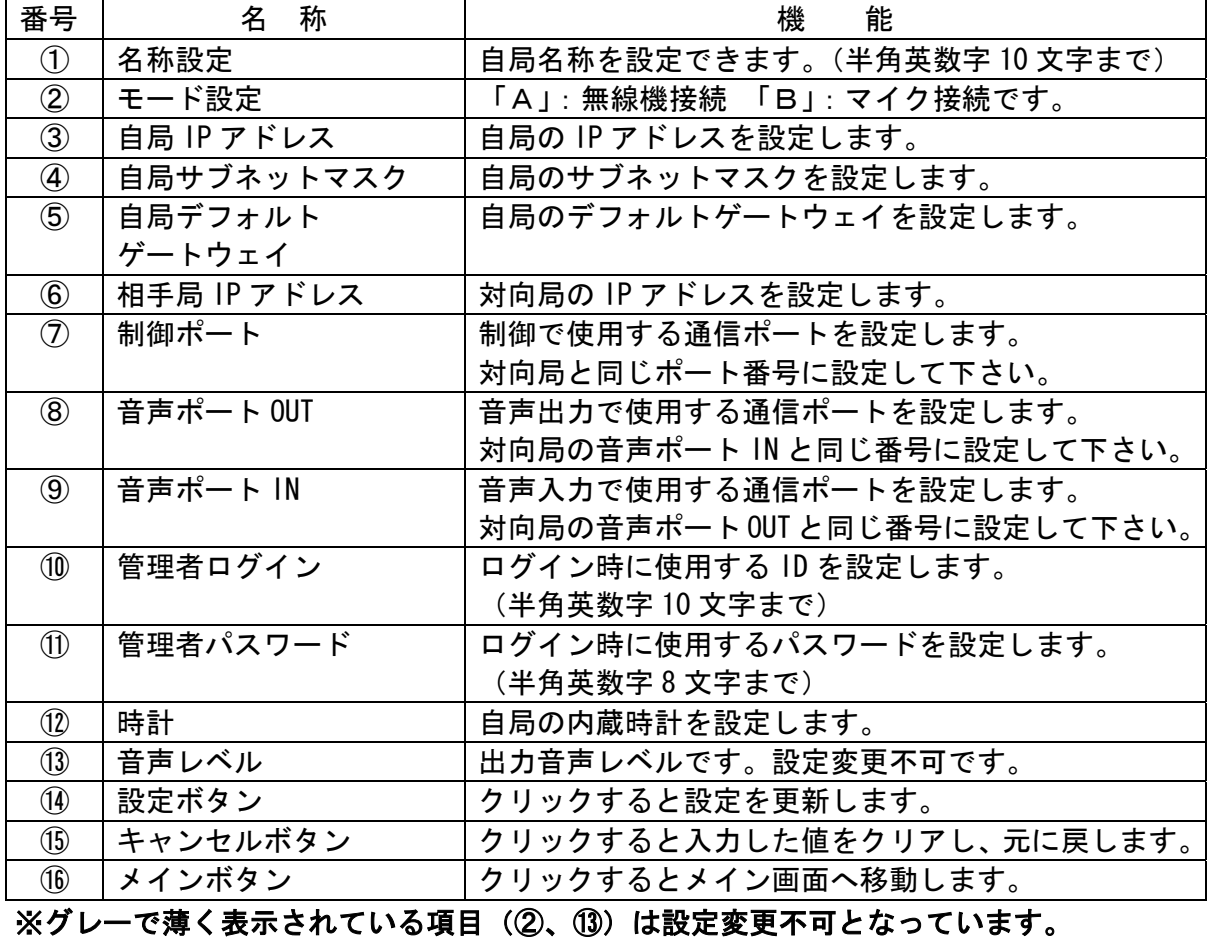

<sup>28</sup>/<sup>54</sup>

(1)IP設定

 ネットワーク構成によっては初期設定のままでは通信ができないことがあります。 IP アドレス等ネットワークの設定を変更する必要がある場合は下記の手順で設定を 行って下さい。

①メイン画面から「設定」ボタンをクリックし、設定入力画面を表示します。

- ②自局IPアドレス欄に変更する IP アドレスを入力します。
- ③自局サブネットマスク欄に変更するサブネットマスクを入力します。

④自局デフォルトゲートウェイ欄に変更するゲートウェイのアドレスを入力します。 ⑤相手局IPアドレス欄に変更する対向局の IP アドレスを入力します。

⑥ルータ等のセキュリティ設定により使用できるポートに制限がある場合は ポート番号設定を行って下さい。

通信ポートに制限がない場合は⑩の操作に進んで下さい。

⑦制御ポート欄に変更するポート番号を入力します。

制御ポートの番号は対向局の制御ポート番号と同じ値を設定して下さい。

⑧音声ポート OUT 欄に変更するポート番号を入力します。

 音声ポート OUT の番号は対向局の音声ポート IN のポート番号と同じ値を 設定して下さい。

 ⑨音声ポート IN 欄に変更するポート番号を入力します。 音声ポート IN の番号は対向局の音声ポート OUT のポート番号と同じ値を

設定して下さい。

- ⑩設定値の入力が完了したら「設定」ボタンをクリックします。
- ⑪設定更新画面が表示され、機器が自動的に再起動しますので、起動が完了するまで 約1分間お待ち下さい。(起動の完了は本装置正面の「動作」LED で確認できます。) ※1分間は web からの操作を行わないで下さい。
- (2)ログイン情報設定

本装置へログインするためのユーザー名、パスワードを変更します。 下記の手順で設定を行って下さい。

- ①メイン画面から「設定」ボタンをクリックし、設定入力画面を表示します。
- ②管理者ログイン欄に変更するユーザー名を入力します。

※半角英数字 10 文字まで入力できます。

③管理者パスワード欄に変更するパスワードを入力します。

※半角英数字 8 文字まで入力できます。

- ④設定値の入力が完了したら「設定」ボタンをクリックします。
- ⑤設定更新画面が表示され、機器が自動的に再起動しますので、起動が完了するまで 約1分間お待ち下さい。

※1分間は web からの操作を行わないで下さい。

 ※管理者ログイン又はパスワードを忘れた場合は、本装置底面の穴から本初期化スイ ッチを5秒以上押下することで、工場出荷時の状態(48、49 ページ)に戻せます。

 $29/54$ 

(3)時計設定

本装置の時刻を変更します。

下記の手順で設定を行って下さい。

①メイン画面から「設定」ボタンをクリックし、設定入力画面を表示します。 ②時計欄に現在の日時を入力します。

③設定値の入力が完了したら「設定」ボタンをクリックします。

- ④設定更新画面が表示され、機器が自動的に再起動しますので、起動が完了するまで 約1分間お待ち下さい。
	- ※1分間は web からの操作を行わないで下さい。

※日時は本装置に設定されている時刻です。 このため日にちの経過と共に誤差が生じる場合があります。 誤差が生じた場合は時計設定で時刻を合わせて下さい。 また、日時はあくまで目安としてご利用下さい。

#### 5.6.2 設定更新画面

1)設定入力画面から「設定」ボタンをクリックすると設定更新の確認画面が表示されます。

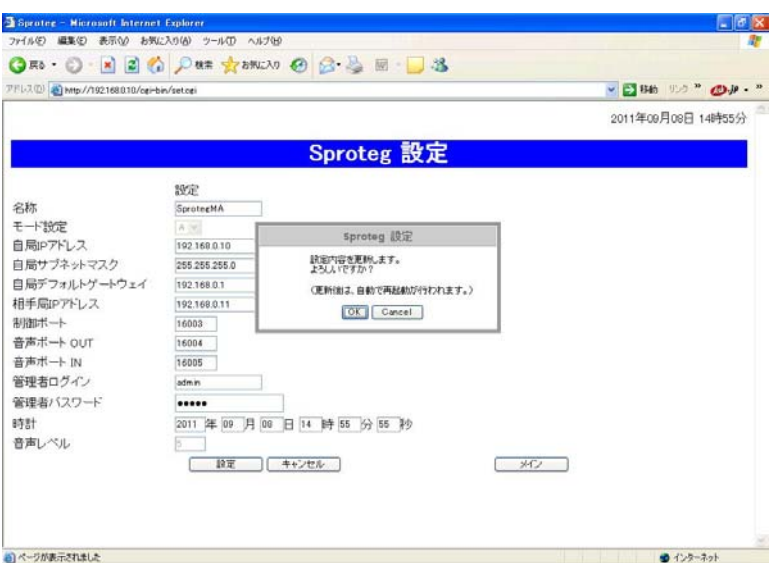

2)「OK」をクリックして下さい。 設定情報の更新画面が表示されます。

なお、「Cancel」をクリックすると設定の更新をキャンセルし設定入力画面に戻ります。

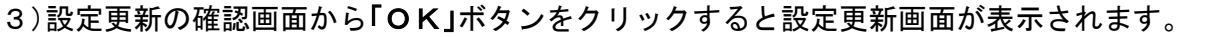

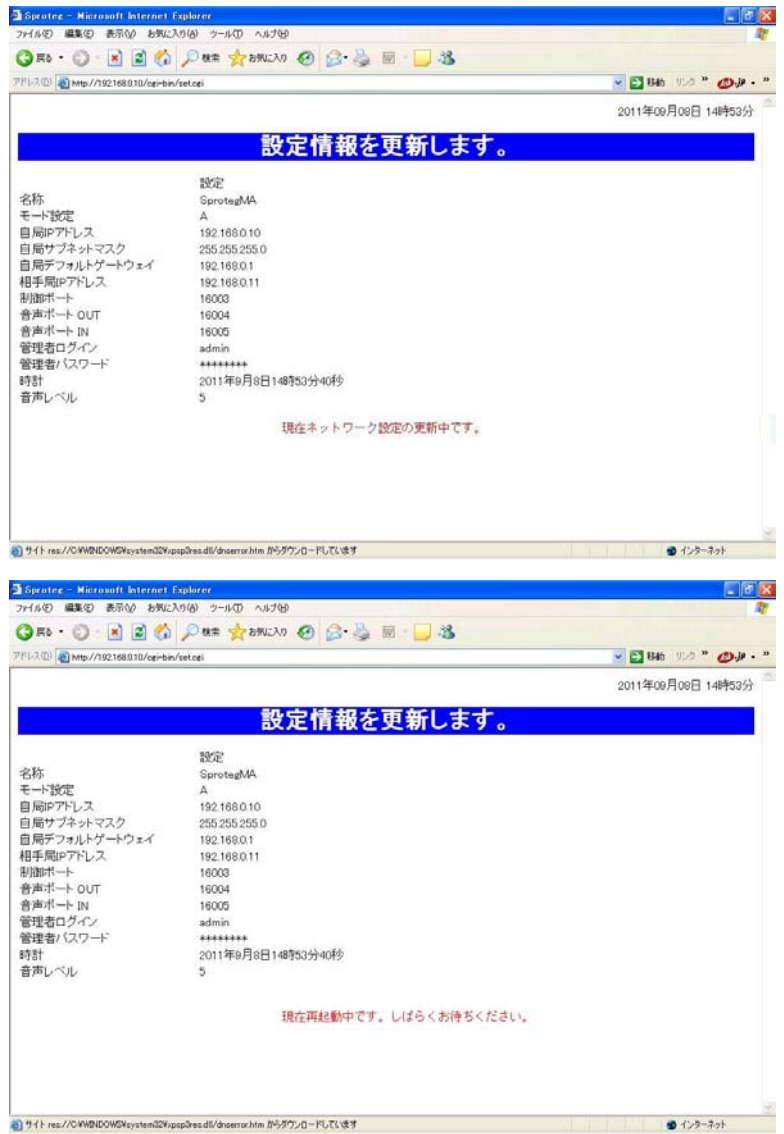

4)そのままお待ち頂くと機器が自動的に再起動します。 再起動が完了するまで約1分間お待ち下さい。 (起動の完了は本装置正面の「動作」LED で確認できます。) 5)再起動が完了すると再起動完了の画面が表示されます。

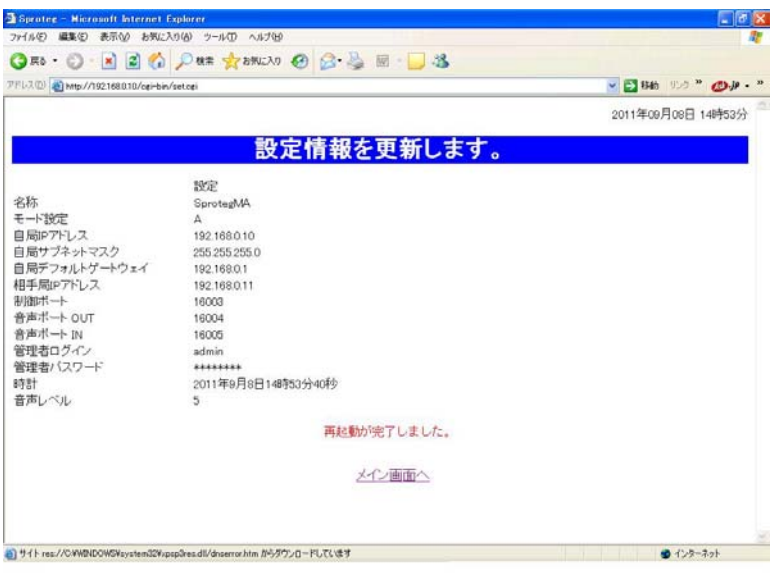

6)「メイン画面へ」ボタンをクリックすると 21 ページのメイン画面に戻ります。

なお、自局 IP アドレスをネットワークアドレス部分まで変更した場合(例えば 192.168.0.10 を 10.0.0.10 に変更した場合)は、機器の再起動が終了しても再起動 完了の画面は表示されません。

このような場合は、パソコンの IP アドレスを変更し (13 ページ)再度ログイン画面 (20ページ)から操作を行ってください。

#### 5.6.3 設定エラー画面

 設定入力画面から「設定」ボタンをクリックすると、設定入力画面にエラーメッセージが 表示されることがあります。

これは入力した値に誤りがあることを示しています。

この場合は、エラーメッセージを設定入力画面でご確認頂き、適切な値を再度設定して下さ い。

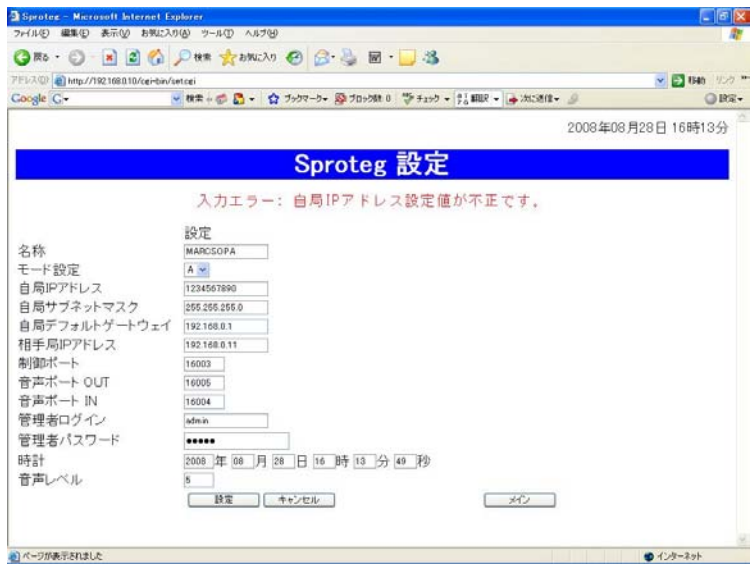

エラーメッセージの内容につきましては設定画面エラーメッセージー覧表 (40~42 ペー ジ)をご確認下さい。

## 5.7 シリアルポート1画面

## 5.7.1 シリアルポート1設定画面

メイン画面から「シリアルポート1」ボタンをクリックするとRS-232C接続用のシ リアルポート設定画面が表示されます。

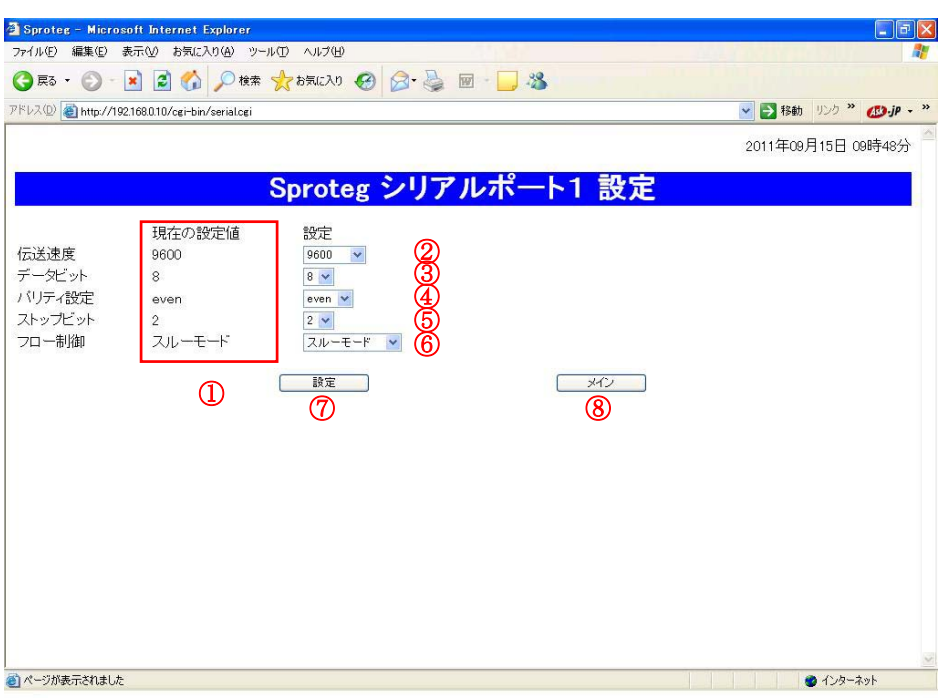

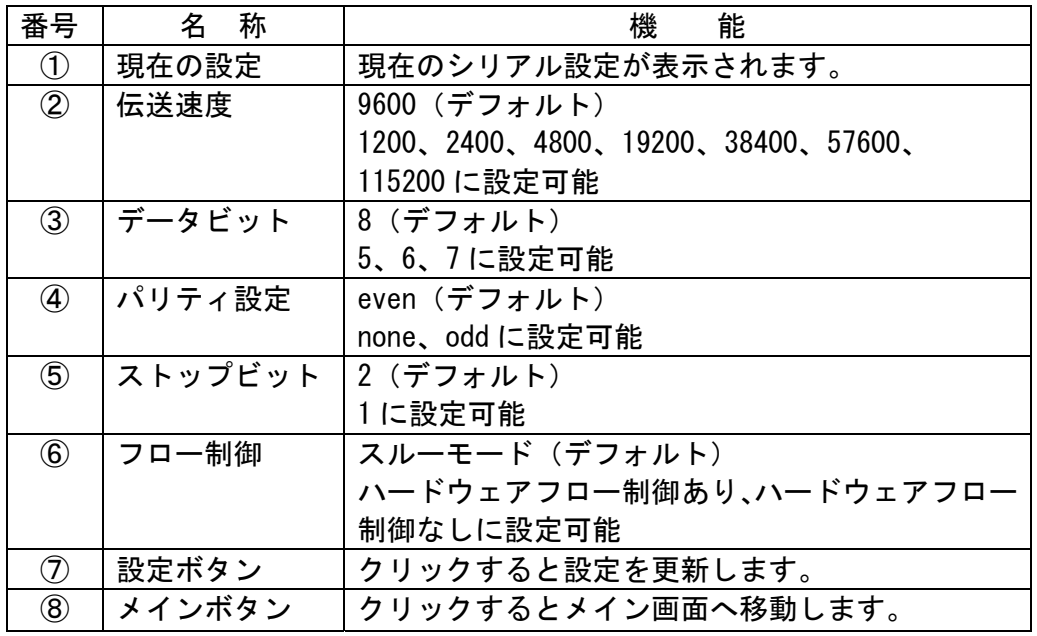

※1スルーモード : Sproteg-Mに接続された機器同士でフロー制御を 行うモードです。

 ※2ハードウェア : Sproteg-M に接続された機器と Sproteg-M 間で DTR/DSR、 フロー制御あり: RTS/CTS を使用したフロー制御を行うモードです。 ※3ハードウェア : フロー制御を行わずに通信をするモードです。

フロー制御なし: DTR/DSR、RTS/CTS は無視されます。

<sup>34</sup>/<sup>54</sup>

#### 5.7.2 設定更新画面

1)シリアルポート1設定画面から「設定」ボタンをクリックすると設定更新の確認画面が 表示されます。

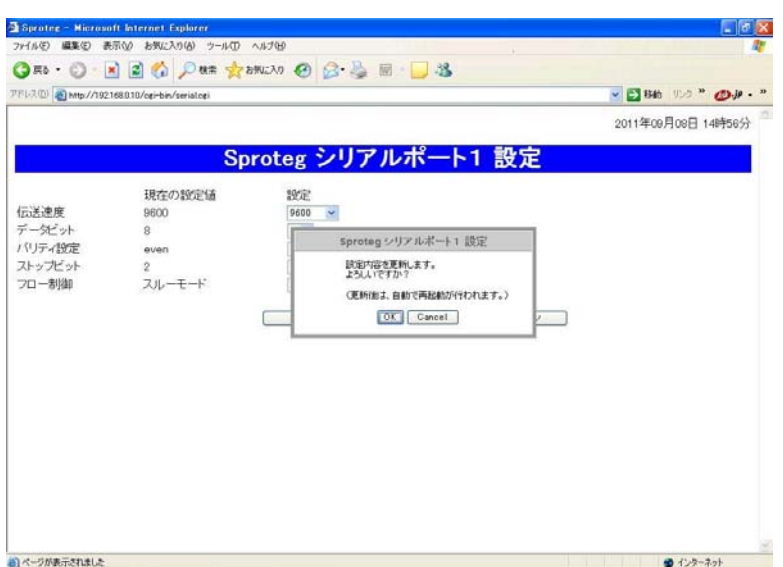

2)「OK」をクリックして下さい。 設定情報の更新画面が表示されます。

 なお、「Cancel」をクリックすると設定の更新をキャンセルしシリアルポート1設定 画面に戻ります。

3)設定更新の確認画面から「OK」ボタンをクリックすると設定更新画面が表示されます。

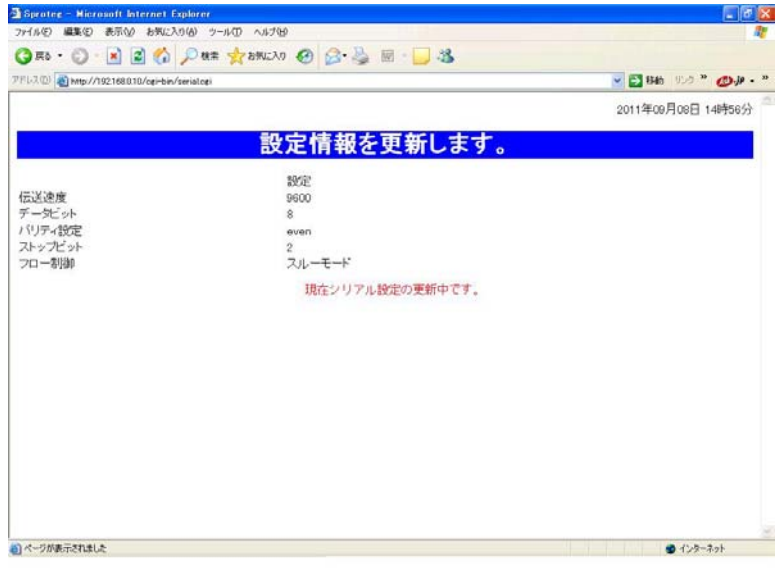

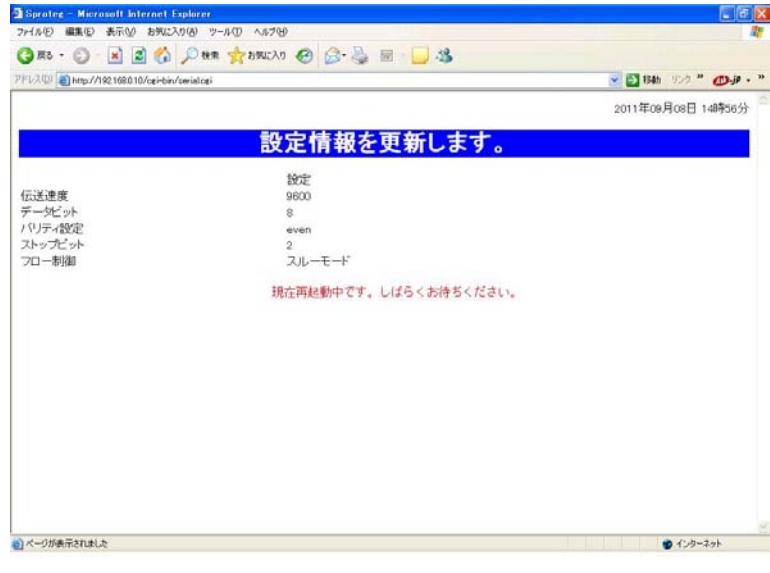

4)そのままお待ち頂くと機器が自動的に再起動します。 再起動が完了するまで約1分間お待ち下さい。

5)再起動が完了すると再起動完了の画面が表示されます。

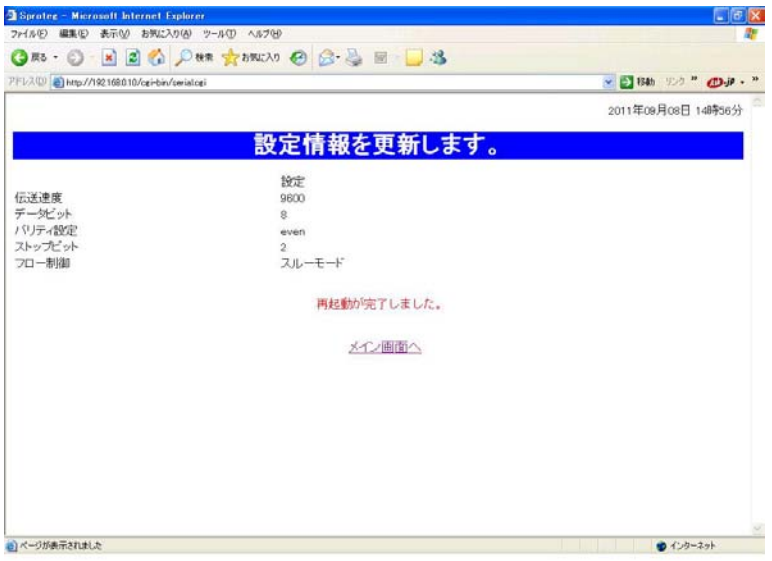

6)「メイン画面へ」ボタンをクリックすると 21 ページのメイン画面に戻ります。

## 5.8 シリアルポート2画面

 メイン画面から「シリアルポート2」ボタンをクリックするとマイク用のシリアルポート 設定画面が表示されます。

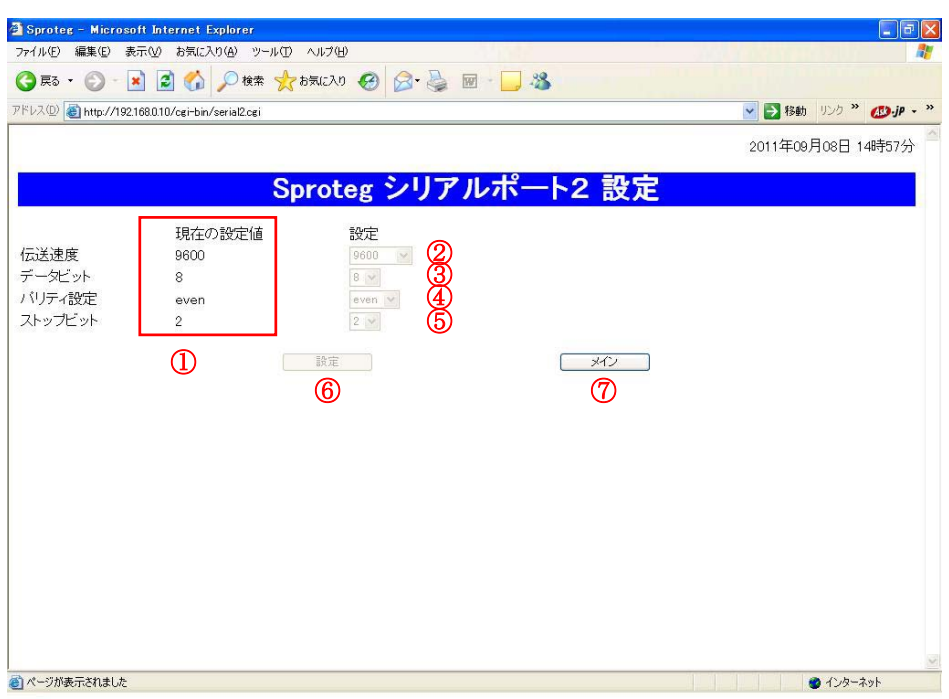

# ※シリアルポート2の設定は変更できません。

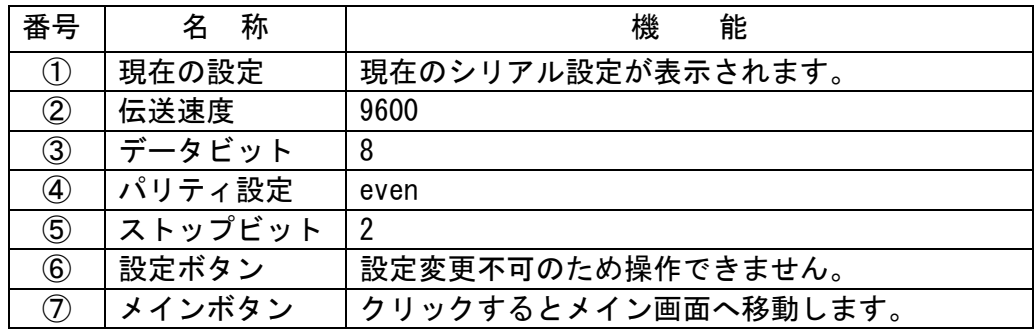

#### 6 故障かなと思ったら

マイクから操作ができない、音声が聞こえない、シリアルデータが通信できないといったよ うなトラブルが発生した場合には、本装置の LED の点灯状態を確認し、以下の点を確認して下 さい。

#### 6.1 LED の点灯と動作状態

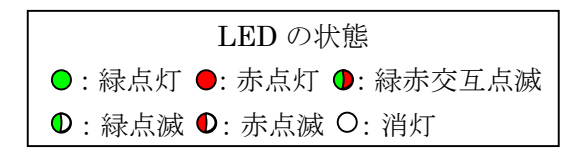

1)電源、動作、LAN 接続、無線機電源の全ての LED が消灯している。

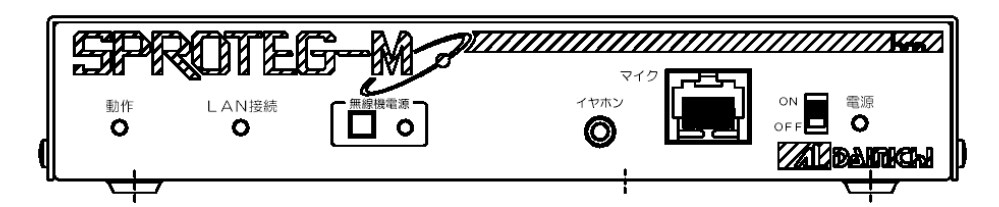

原因 → ・Sproteg-M に電源が供給されていません。

確認 → ①電源スイッチは ON (上側) になっていますか。 もう一度電源スイッチを OFF-ON して下さい。

②AC アダプタと Sproteg-M は接続されていますか。

もう一度コネクタをしっかりと差し込んで下さい。

③AC アダプタがコンセントに接続されていますか。

もう一度 AC アダプタをしっかりと差し込んで下さい。

④コンセントに通電はされていますか。

コンセントに電気が来ていることを確認して下さい。

⑤Sproteg-M のヒューズが切れていませんか。

背面のヒューズホルダに入っているヒューズを確認して下さい。

ヒューズが切れている場合は添付のヒューズ(SLA-7963)と交換して下さい。

※ヒューズを交換してもすぐにまたヒューズが切れる場合は AC アダプタを

抜いて、販売店へご連絡下さい。

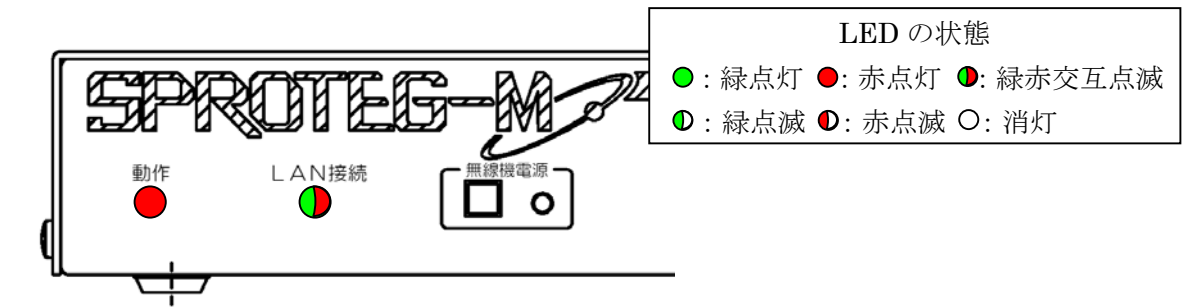

2)動作 LED が赤色点灯し、LAN 接続の LED が緑/赤に交互に点滅している。

- 原因 → ・Sproteg-M が起動動作を行っています。
- 確認 → ①Sproteg-M の電源を入れた場合は正常動作です。 約1分ほどお待ち頂き、LED の点灯状態が変わることを確認して下さい。
	- ②Sproteg-M の電源 ON/OFF をしていない場合は以下の点を確認して下さい。
		- ・AC アダプタと Sproteg-M は接続されていますか。
			- もう一度コネクタをしっかりと差し込んで下さい。
		- ・AC アダプタがコンセントに接続されていますか。

もう一度 AC アダプタをしっかりと差し込んで下さい。

 ※電源 ON/OFF をしていないのに頻繁に発生する場合は販売店へご連絡下さい。 ※1分経過後も LED の点灯状態が変わらない場合は販売店へご連絡下さい。

3)動作、LAN 接続の LED が緑/赤に交互に点滅している。

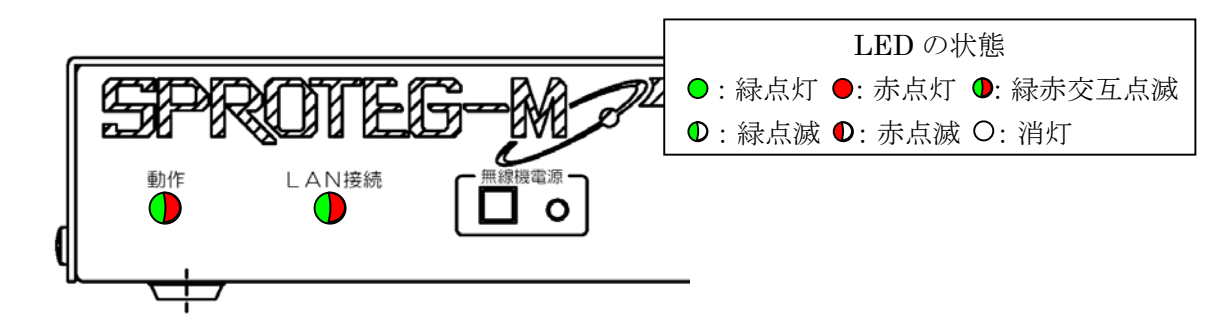

原因 → ・Sproteg-M がリセットされ起動動作を行っています。

 確認 → ①web から Sproteg-M の設定を行った、web 画面の再起動ボタンを押した、 正面パネルの RESET スイッチを長押しした場合は正常動作です。 約1分ほどお待ち頂き、LED の点灯状態が変わることを確認して下さい。 ※上記操作をしていないのに頻繁に発生する場合は販売店へご連絡下さい。 ※1分経過後も LED の点灯状態が変わらない場合は販売店へご連絡下さい。 4)動作、LAN 接続、無線機電源の LED が緑色点灯している。

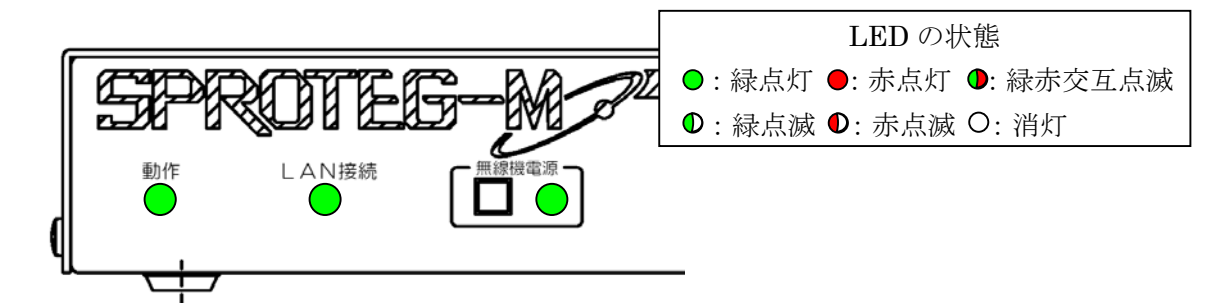

- 原因 → ・Sproteg-M は正常に通信を行っています。
- 確認 → ①Sproteg-M とマイクは正しく接続されていますか。

もう一度マイクのコネクタをしっかりと差し込んで下さい。

②Sproteg-M と無線機は正しく接続されていますか。

 もう一度無線機接続ケーブルを Sproteg-M の無線機コネクタと無線機の マイクコネクタにしっかりと差し込んで下さい。

③Sproteg-M の種類は正しいですか。

 マイクは正面パネルに「マイク」と書かれたコネクタのある Sproteg-M に、 無線機は背面パネルに「無線機」と書かれたコネクタのある Sproteg-M に、 それぞれ接続をして下さい。

- ④無線機、マイクの種類は正しいですか。 接続可能な無線機、マイクの種類は本書の「11 使用可能な無線機とマイク」 をご確認下さい。
- ⑤以上全て問題がない場合は、無線機、マイクの取扱説明書をご確認のうえ、 無線機、マイクが正常に動作をするか確認して下さい。
- ⑥RS-232C コネクタは正しく接続されていますか。
	- もう一度 RS-232C ケーブルを Sproteg-M の RS-232C コネクタにしっかりと 差し込んで下さい。

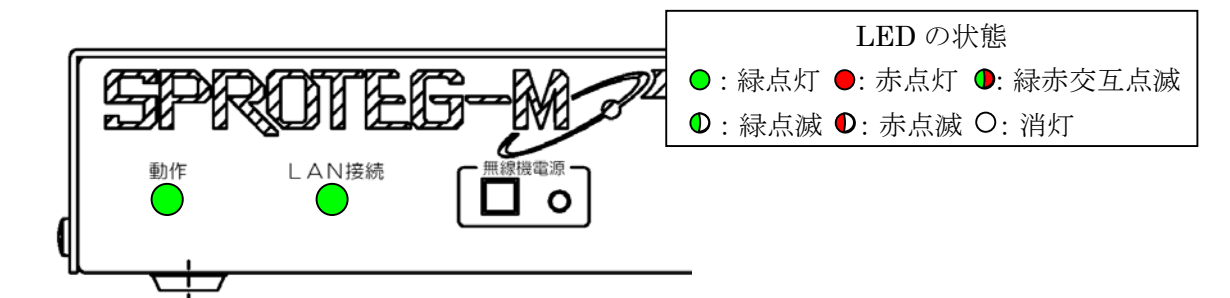

5)動作、LAN 接続の LED が緑色点灯し、無線機電源 LED が消灯している。

原因 → ・Sproteg-M は正常に通信を行っています。

確認 → ①無線機の電源はONになっていますか。

 Sproteg-M 前面の無線機電源スイッチやマイクからもう一度無線機の電源 操作を行ってください。

②Sproteg-M と無線機は正しく接続されていますか。

 もう一度無線機接続ケーブルを Sproteg-M の無線機コネクタと無線機の マイクコネクタにしっかりと差し込んで下さい。

③Sproteg-M の種類は正しいですか。

 マイクは正面パネルに「マイク」と書かれたコネクタのある Sproteg-M に、 無線機は背面パネルに「無線機」と書かれたコネクタのある Sproteg-M に、 それぞれ接続をして下さい。

④無線機、マイクの種類は正しいですか。

 接続可能な無線機、マイクの種類は本書の「11 使用可能な無線機とマイク」 をご確認下さい。

 ⑤以上全て問題がない場合は、無線機、マイクの取扱説明書をご確認のうえ、 無線機、マイクが正常に動作をするか確認して下さい。

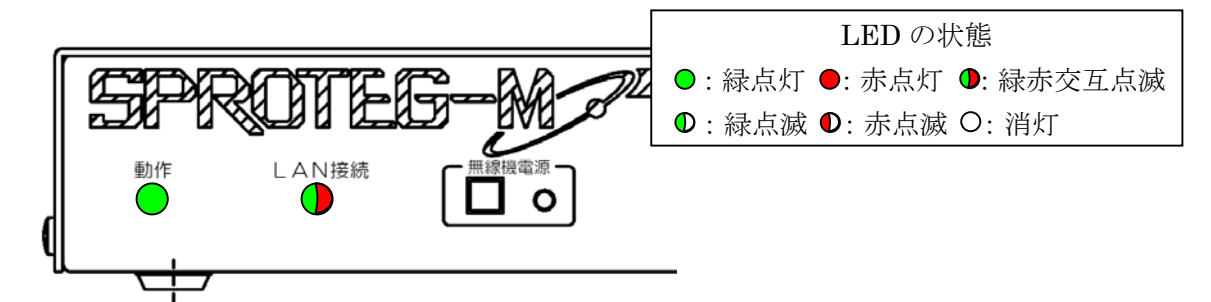

6)動作 LED が緑色点灯し、LAN 接続 LED が緑/赤に交互に点滅している。

- 原因 → ・Sproteg-M は動作を開始していますが、対向局との通信ができていません。
- 確認 → ①Sproteg-M の電源を入れた場合は正常動作です。

 約1分ほどお待ち頂き、LED の点灯状態が変わることを確認して下さい。 1分経過後も LED の点灯状態が変わらない場合は以下の点を確認して下さい。 ②Sproteg-M に LAN ケーブルは正しく接続されていますか。

 背面の LAN コネクタと HUB とが LAN ケーブルでしっかりと接続されている ことを確認して下さい。

- また、対向局の接続についても同様に確認して下さい。
- ③対向の Sproteg-M は動作していますか。

対向局の LED の点灯状態を確認して下さい。

- ④Sproteg-M のネットワーク設定は正しく設定されていますか。
	- Sproteg-M にパソコンを接続し、web 画面から設定値や対向局の接続状態を 確認して下さい。

 また、対向局のネットワーク設定についても同様に確認して下さい。 ⑤HUB やルータは正常に通信をしていますか。

パソコン等でネットワークの状態が正常であるか確認して下さい。

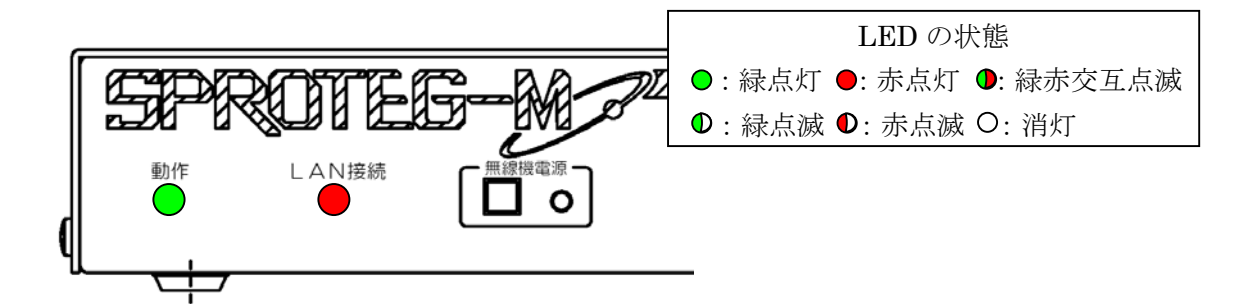

7)動作 LED が緑色点灯し、LAN 接続の LED が赤色点灯している。

- 原因 → ・Sproteg-M は動作を開始していますが、対向局との通信ができていません。
- 確認 → ①Sproteg-M に LAN ケーブルは正しく接続されていますか。

 背面の LAN コネクタと HUB とが LAN ケーブルでしっかりと接続されている ことを確認して下さい。

また、対向局の接続についても同様に確認して下さい。

②対向の Sproteg-M は動作していますか。

対向局の LED の点灯状態を確認して下さい。

③Sproteg-M のネットワーク設定は正しく設定されていますか。

 Sproteg-M にパソコンを接続し、web 画面から設定値や対向局の接続状態を 確認して下さい。

 また、対向局のネットワーク設定についても同様に確認して下さい。 ⑤HUB やルータは正常に通信をしていますか。

パソコン等でネットワークの状態が正常であるか確認して下さい。

8)動作、無線機電源の LED が緑色点灯し、LAN 接続 LED が緑色点滅している。

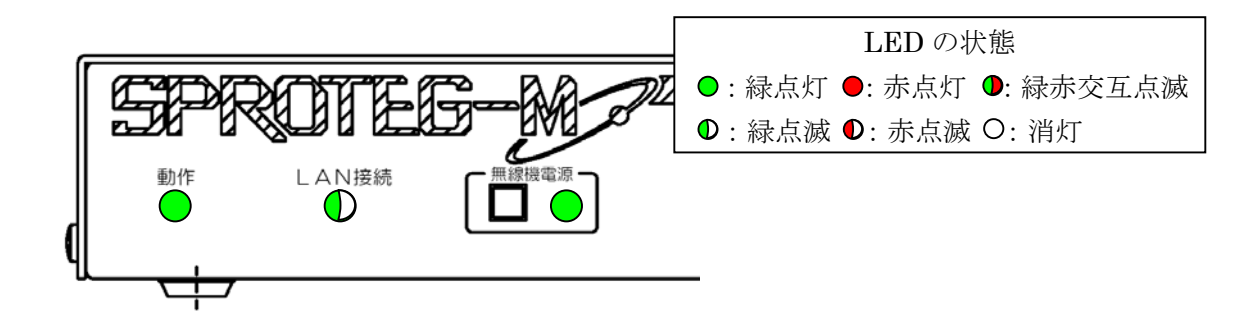

- 原因 → ・Sproteg-M は動作を開始していますが、対向局との通信でパケットエラーが 発生しています。
- 確認 → ①Sproteg-M 間のネットワーク回線に障害が発生しています。 ネットワーク業者に問い合わせをしてください。

# 7 一般定格

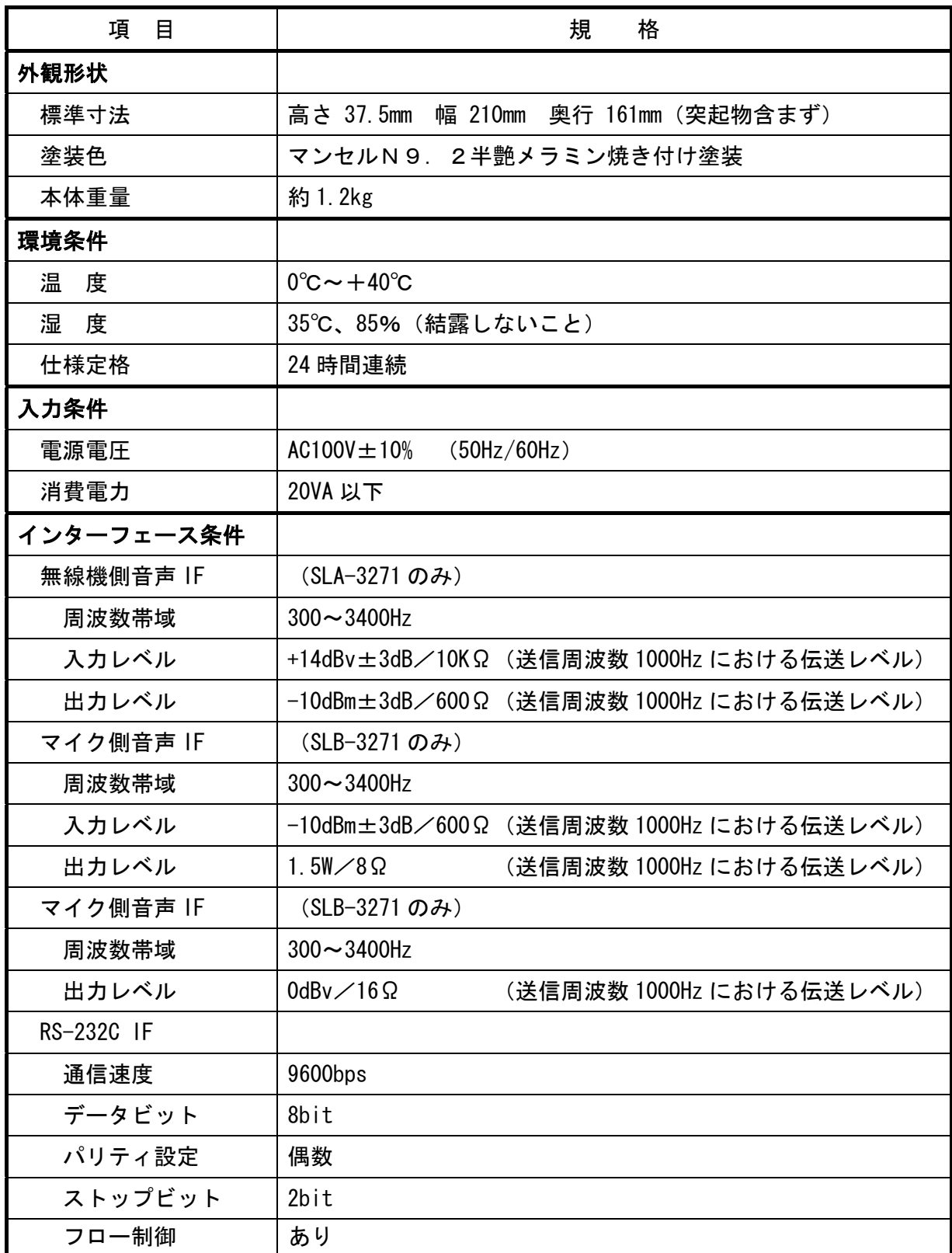

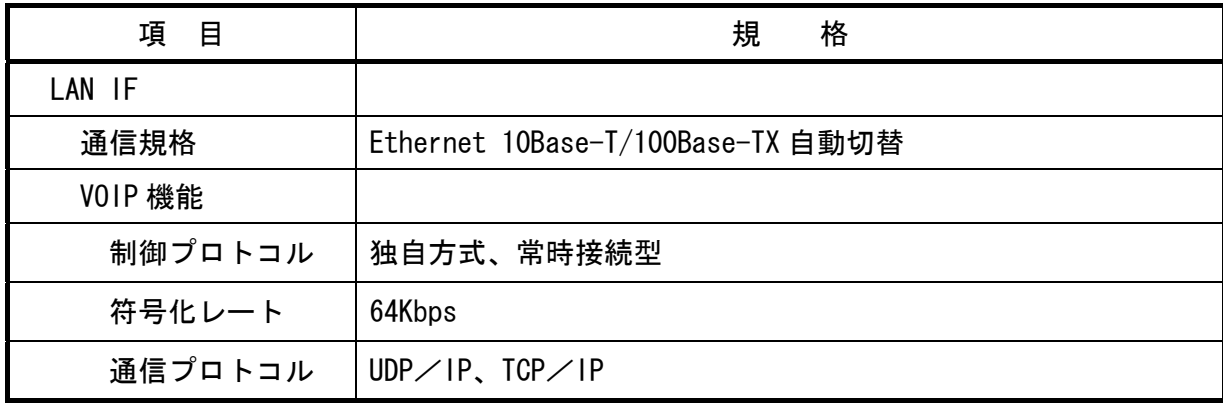

# 8 ネットワーク初期設定値

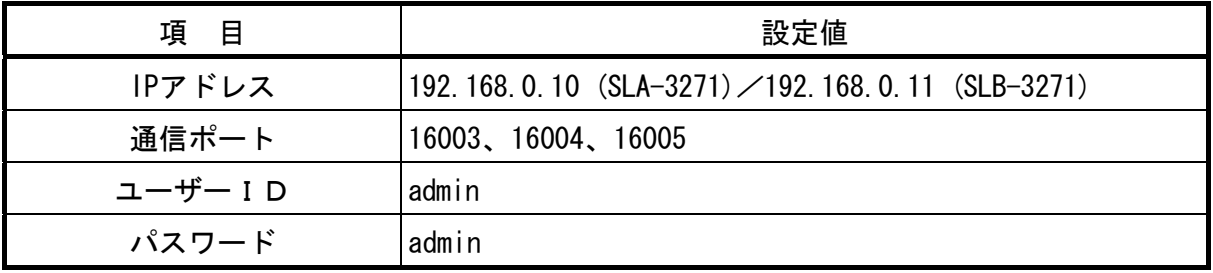

# 9 コネクタ ・ 端子表

(1) 無線機側入出力:J1(モジュラー12S)

| ピン番            | 項<br>目      | 1/0        | 項目名称           | 様<br>仕                           |  |
|----------------|-------------|------------|----------------|----------------------------------|--|
|                | GND         |            | GND            | <b>GND</b>                       |  |
| $\mathbf{2}$   | PT          | OUT        | プレス制御出力        | 地気出力                             |  |
| 3              |             |            |                |                                  |  |
| 4              | $+9V$       | ١N         | 電源状態入力         | $DC+9V$                          |  |
| 5              | <b>BUSY</b> | ١N         | ビジー制御入力        | DC+9V制御入力                        |  |
| 6              | AUDIO IN    | ١N         | 音声信号入力         | +14dBv $\pm$ 3dB/10k $\Omega$    |  |
| 7              | <b>RES</b>  | ١N         | マイクリセット入力      | 地気入力                             |  |
| 8              | 通話          | ١N         | 通話制御入力         | DC+9V制御入力                        |  |
| 9              | <b>SOUT</b> | <b>OUT</b> | シリアルデータ出力      |                                  |  |
| 10             | SIN         | ١N         | シリアルデータ入力      |                                  |  |
| 1 <sub>1</sub> | <b>POW</b>  | <b>OUT</b> | 電源制御出力<br>地気出力 |                                  |  |
| 12             | AUDIO OUT   | <b>OUT</b> | 音声信号出力         | $-10$ dBm $\pm$ 3dB/600 $\Omega$ |  |

| ピン番            | 項<br>目                  | 1/0        | 項目名称       | 仕<br>様                            |  |
|----------------|-------------------------|------------|------------|-----------------------------------|--|
|                | <b>GND</b>              |            | <b>GND</b> | <b>GND</b>                        |  |
| $\mathbf{2}$   | PT                      | ١N         | プレス制御入力    | 地気入力                              |  |
| 3              | MIC IN                  | IN         | マイク信号入力    | $-53$ dBm $\pm 3$ dB/600 $\Omega$ |  |
| 4              | $+9V$                   | <b>OUT</b> | 電源出力       | DC+9V±10% 400mA以下                 |  |
| 5              | <b>BUSY</b>             | <b>OUT</b> | ビジー制御出力    | DC+9V制御出力                         |  |
| 6              | AUDIO OUT               | <b>OUT</b> | 音声信号出力     | $1.5W/8\Omega$                    |  |
| 7              | <b>RES</b>              | <b>OUT</b> | マイクリセット出力  | 地気出力                              |  |
| 8              | 通話                      | <b>OUT</b> | 通話制御出力     | DC+9V制御出力                         |  |
| 9              | SIN                     | ١N         | シリアルデータ入力  |                                   |  |
| 10             | <b>SOUT</b>             | <b>OUT</b> | シリアルデータ出力  |                                   |  |
| 11             | <b>POW</b>              | ١N         | 電源制御入力     | 地気入力                              |  |
| $\overline{2}$ | AUD <sub>10</sub><br>ΙN | ١N         | 音声信号入力     | $-10$ dBm $\pm 3$ dB/600 $\Omega$ |  |

(2)マイク側入出力:J1(モジュラー12S)

(3) RS-232C(無線機側、マイク側共通):CN1(D-sub9P)

| ピン番          | 項<br>目     | 1/0      | 項目名称        | 様<br>仕     |
|--------------|------------|----------|-------------|------------|
|              |            |          |             |            |
| $\mathbf{2}$ | <b>RXD</b> | 0        | シリアル信号出力    |            |
| 3            | <b>TXD</b> |          | シリアル信号入力    |            |
| 4            | <b>DTR</b> |          | データ端末レディ入力  |            |
| 5            | <b>GND</b> |          | 共通GND       | <b>GND</b> |
| 6            | <b>DSR</b> | $\Omega$ | データセットレディ出力 |            |
|              | <b>RTS</b> |          | 送信要求入力      |            |
| 8            | <b>CTS</b> | 0        | 送信可出力       |            |
| 9            |            |          |             |            |

(4) イヤホン出力: J3 (ステレオジャック φ3. 5)

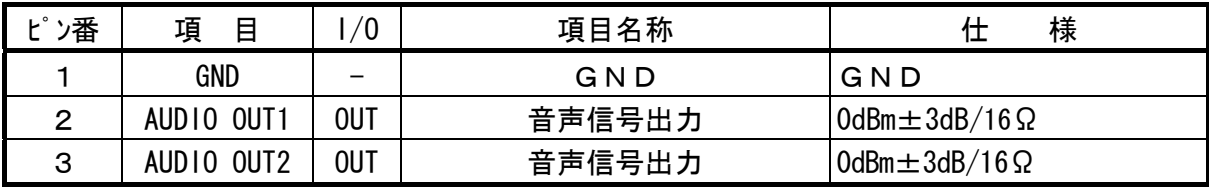

# 10 出荷時設定一覧表

(1) 無線機側(SLA-3271)

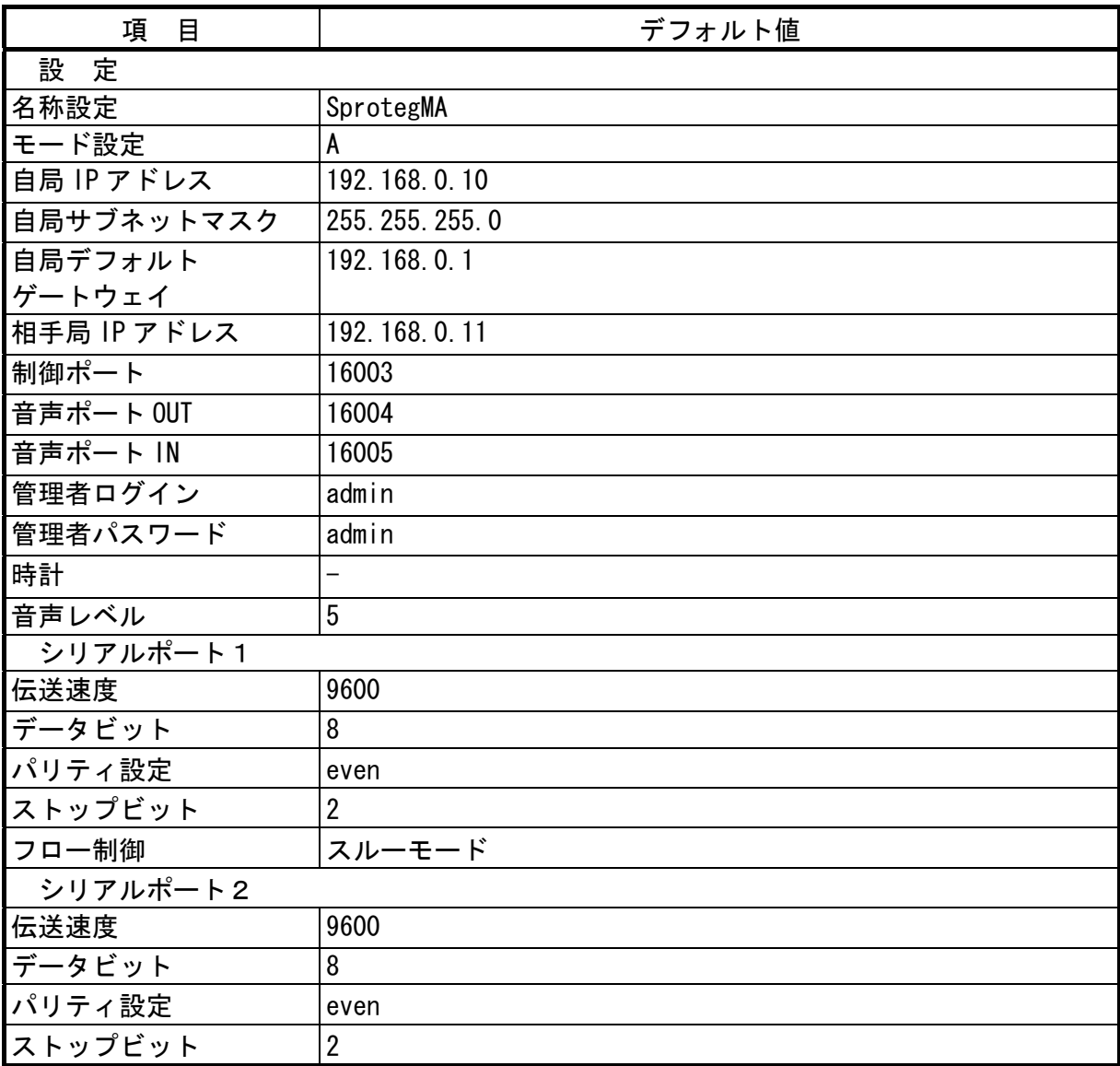

| 項<br>目      | デフォルト値                   |  |  |
|-------------|--------------------------|--|--|
| 設定          |                          |  |  |
| 名称設定        | SprotegMB                |  |  |
| モード設定       | B                        |  |  |
| 自局 IP アドレス  | 192, 168, 0, 11          |  |  |
| 自局サブネットマスク  | 255, 255, 255, 0         |  |  |
| 自局デフォルト     | 192.168.0.1              |  |  |
| ゲートウェイ      |                          |  |  |
| 相手局 IP アドレス | 192.168.0.10             |  |  |
| 制御ポート       | 16003                    |  |  |
| 音声ポート OUT   | 16005                    |  |  |
| 音声ポート IN    | 16004                    |  |  |
| 管理者ログイン     | admin                    |  |  |
| 管理者パスワード    | admin                    |  |  |
| 時計          | $\overline{\phantom{0}}$ |  |  |
| 音声レベル       | 5                        |  |  |
| シリアルポート1    |                          |  |  |
| 伝送速度        | 9600                     |  |  |
| データビット      | 8                        |  |  |
| パリティ設定      | even                     |  |  |
| ストップビット     | $\overline{2}$           |  |  |
| フロー制御       | スルーモード                   |  |  |
| シリアルポート2    |                          |  |  |
| 伝送速度        | 9600                     |  |  |
| データビット      | 8                        |  |  |
| パリティ設定      | even                     |  |  |
| ストップビット     | $\overline{2}$           |  |  |

(2) マイク側 (SLB-3271)

# 11 設定画面エラーメッセージ一覧表

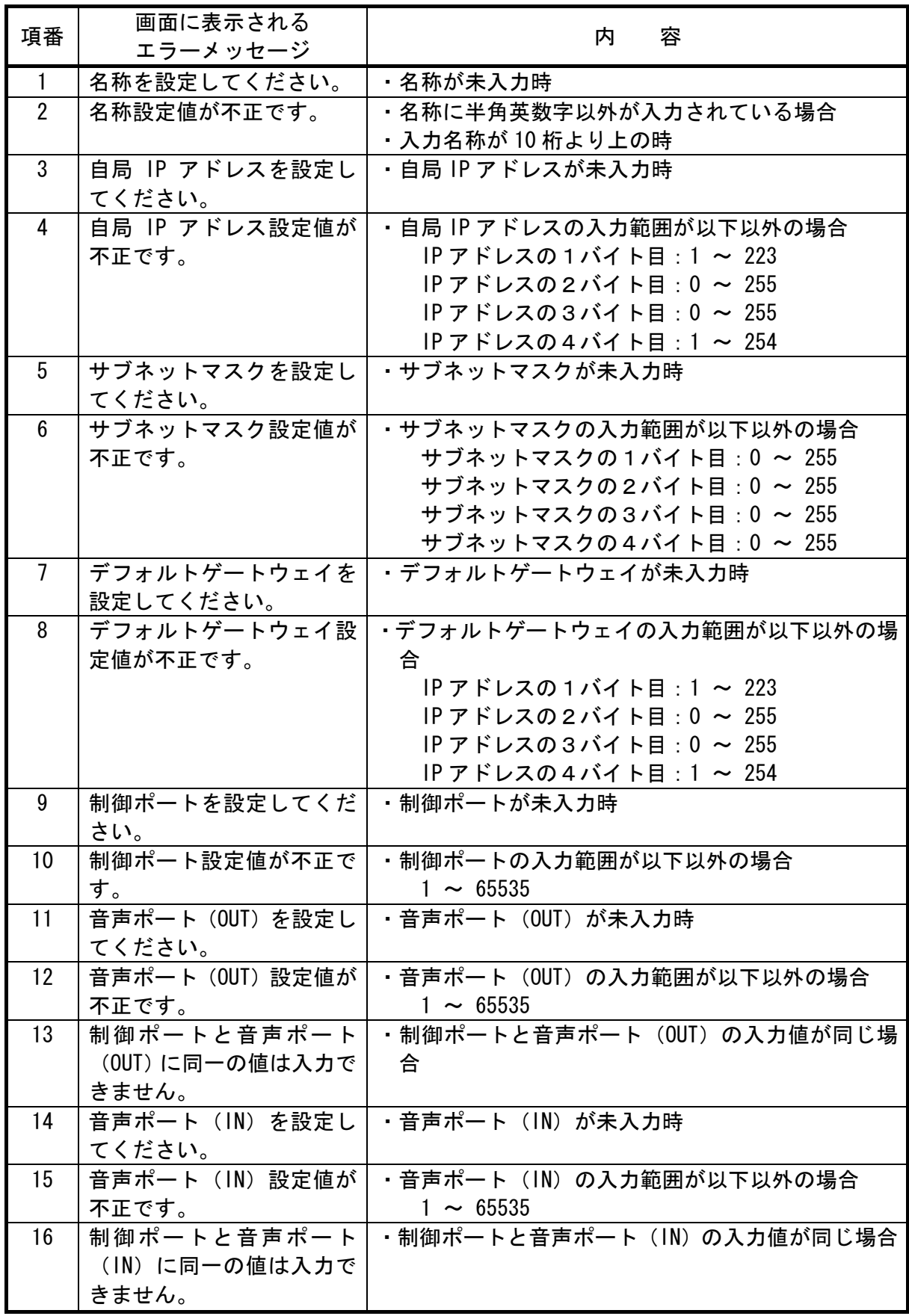

<sup>50</sup>/<sup>54</sup>

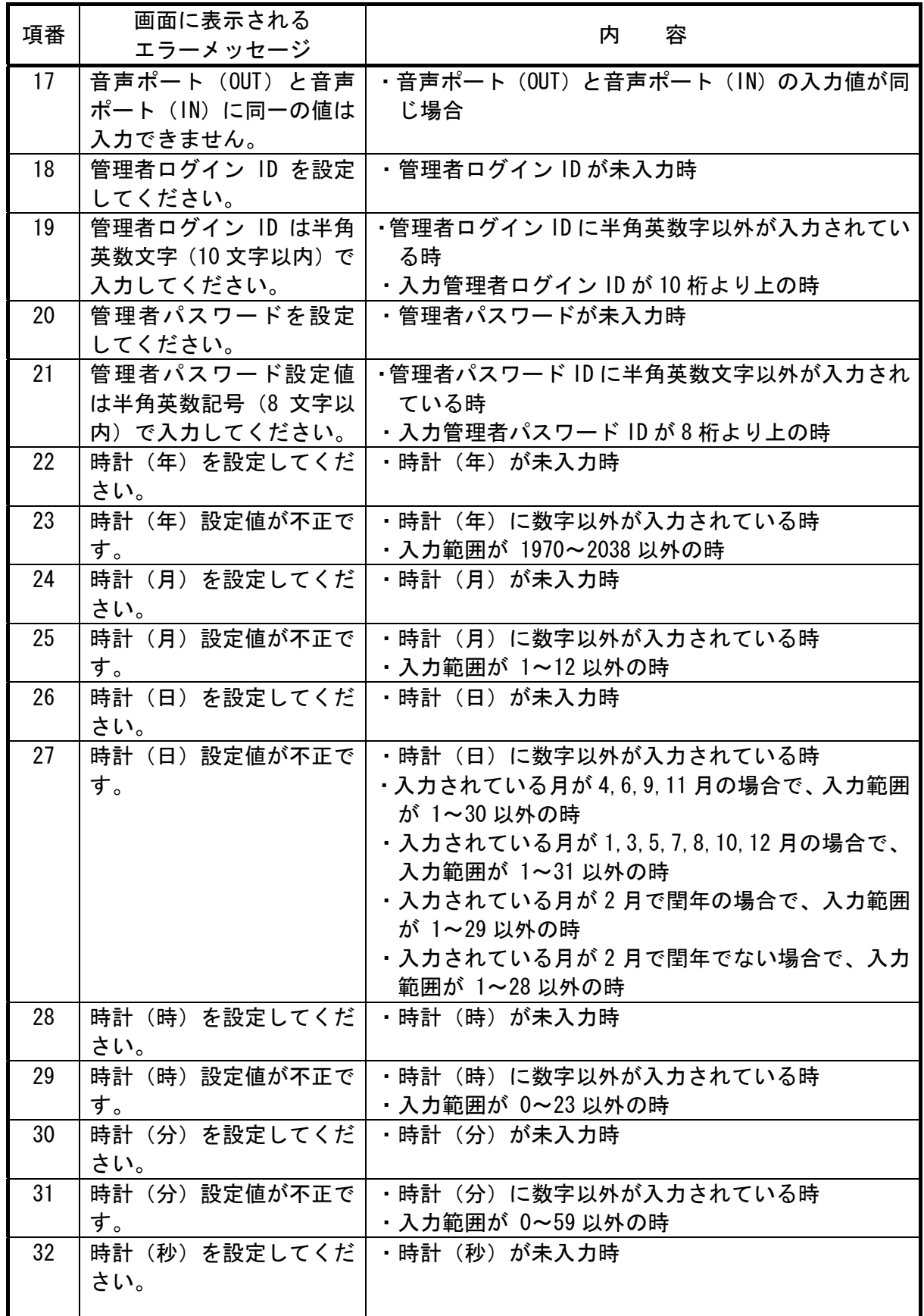

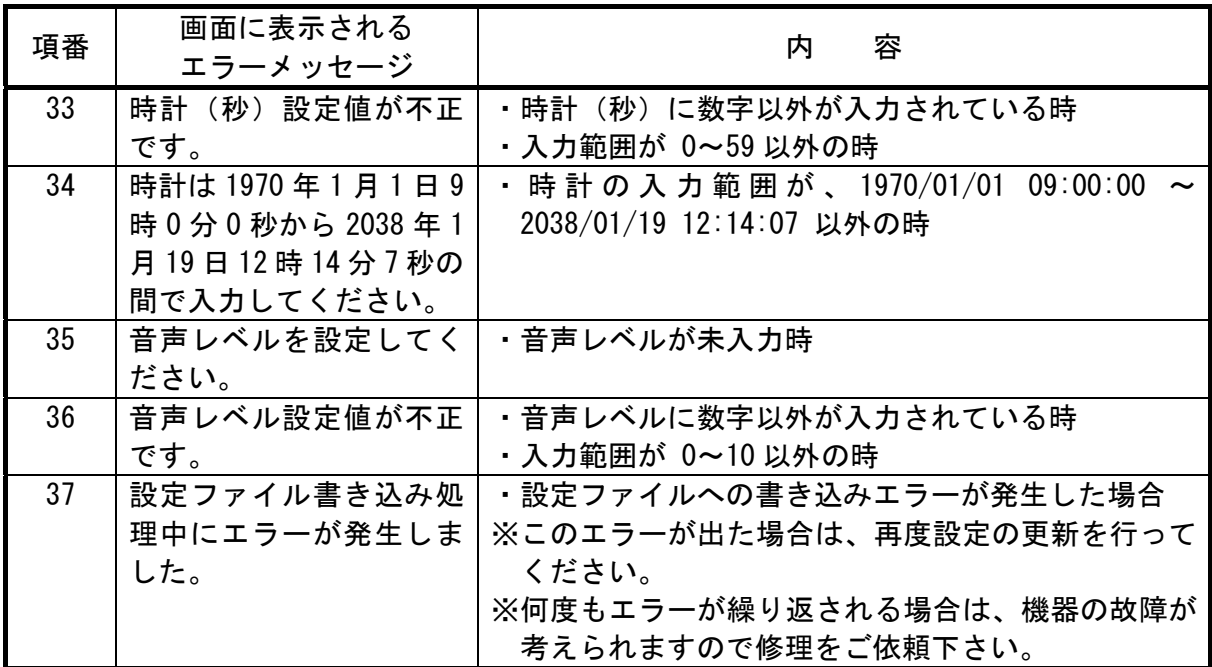

12 使用可能な無線機とマイク

| 機種  | 名<br>굚            | 名<br>型             | 造<br>製          |
|-----|-------------------|--------------------|-----------------|
| 無線機 | 車載型無線機            | EF-6190            | パナソニック(株)       |
| 無線機 | 車載型無線機            | <b>FM-807F02</b>   | 三菱電機システムサービス(株) |
|     | マイク ハイパースピーカーマイク  | <b>EF-M50010AA</b> | パナソニック(株)       |
|     | マイク トテンキースピーカーマイク | FZ-3450A           | 三菱電機システムサービス(株) |

# 13 インターネット網利用時に別途必要なもの

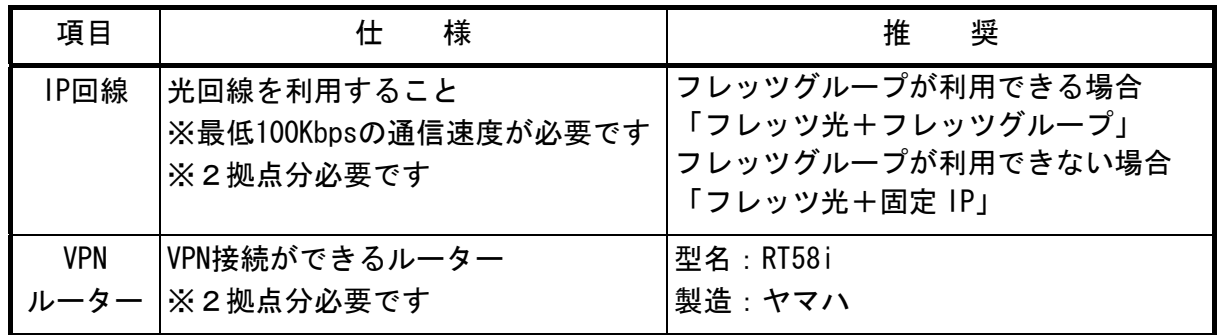

# ■設定した内容をご記入ください。

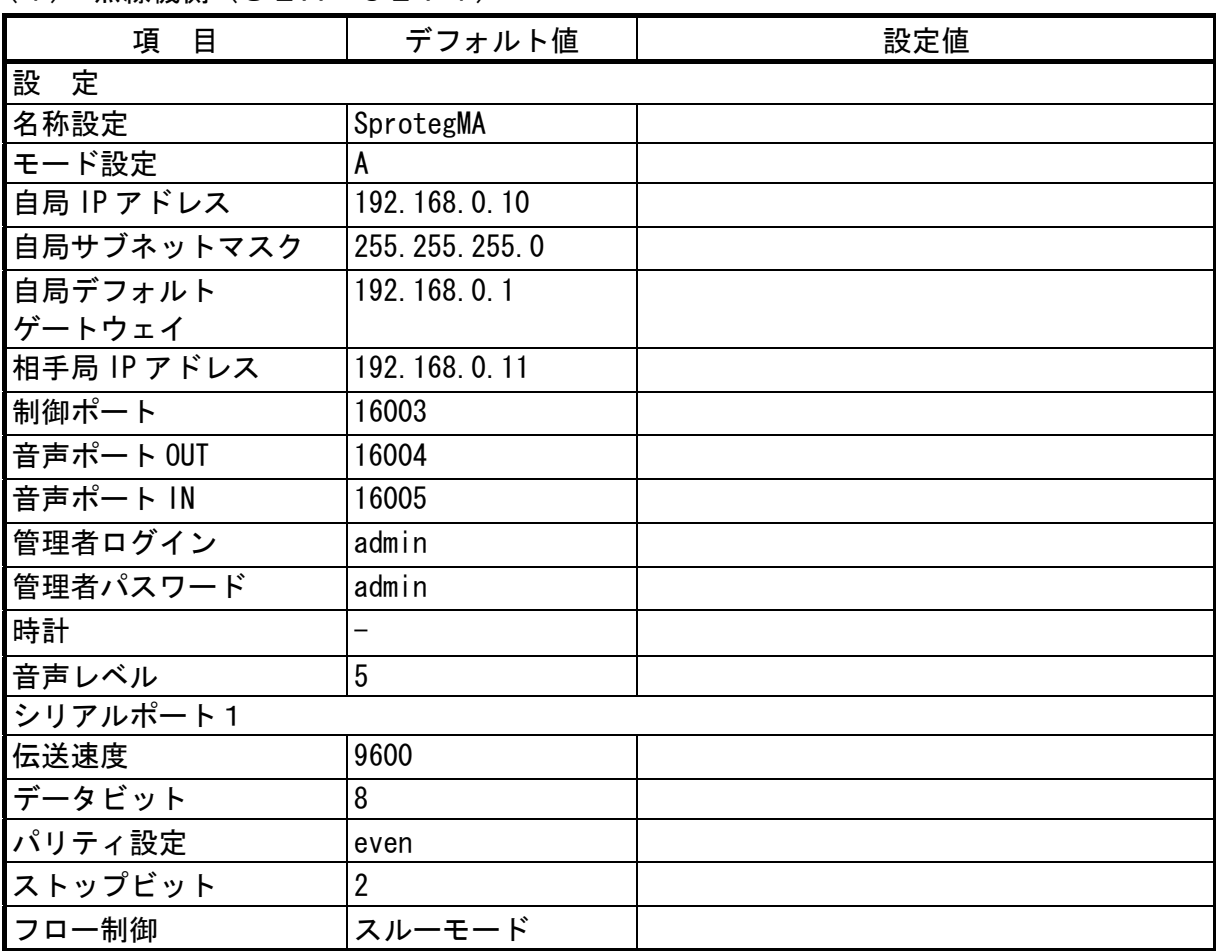

(1) 無線機側(SLA-3271)

# ■設定した内容をご記入ください。

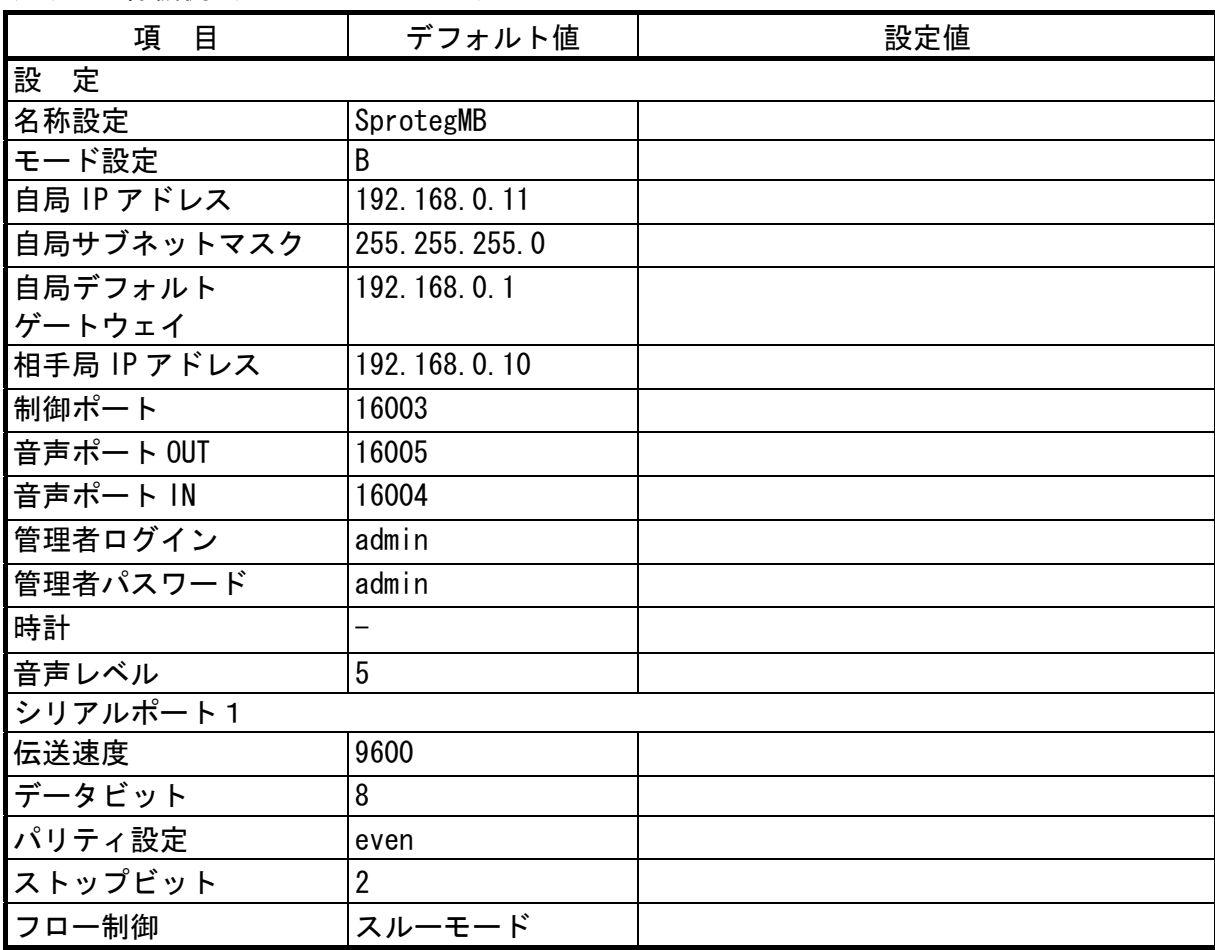

(2) 無線機側(SLB-3271)

**Sproteg-M (SLA-3271, SLB-3271)** 取扱説明書 製造元:株式会社 大日電子 〒564-0053 大阪府吹田市江の木町 12-27 TEL: 06-6339-6299  $\angle$  FAX: 06-6339-6352 Email:webmaster@dainichi-el.co.jp 当社ホームページ http://www.dainichi-el.co.jp